## Check your system requirements

- 1. Check you have a spare USB port (USB 1.0 or 2.0)
- 2. You need to be running Windows 2000 / XP / Vista for a PC or OS X 10.5 and above for a Mac
- 3. The recommended system requirements are:

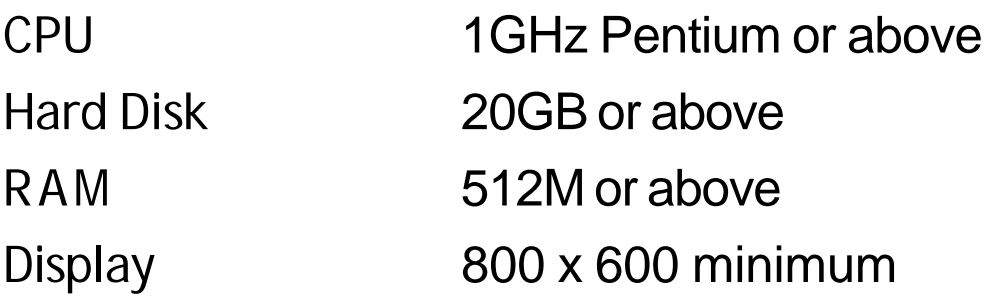

- 4. You need to have Administrator rights to install and run the software
- 5. We suggest you switch off your anti-virus software before installing the USB modem. In some cases protection software can prevent automatic installation. It is possible to start the installation process manually by clicking the Autorun icon when it appears.

#### Get to know your USB Modem

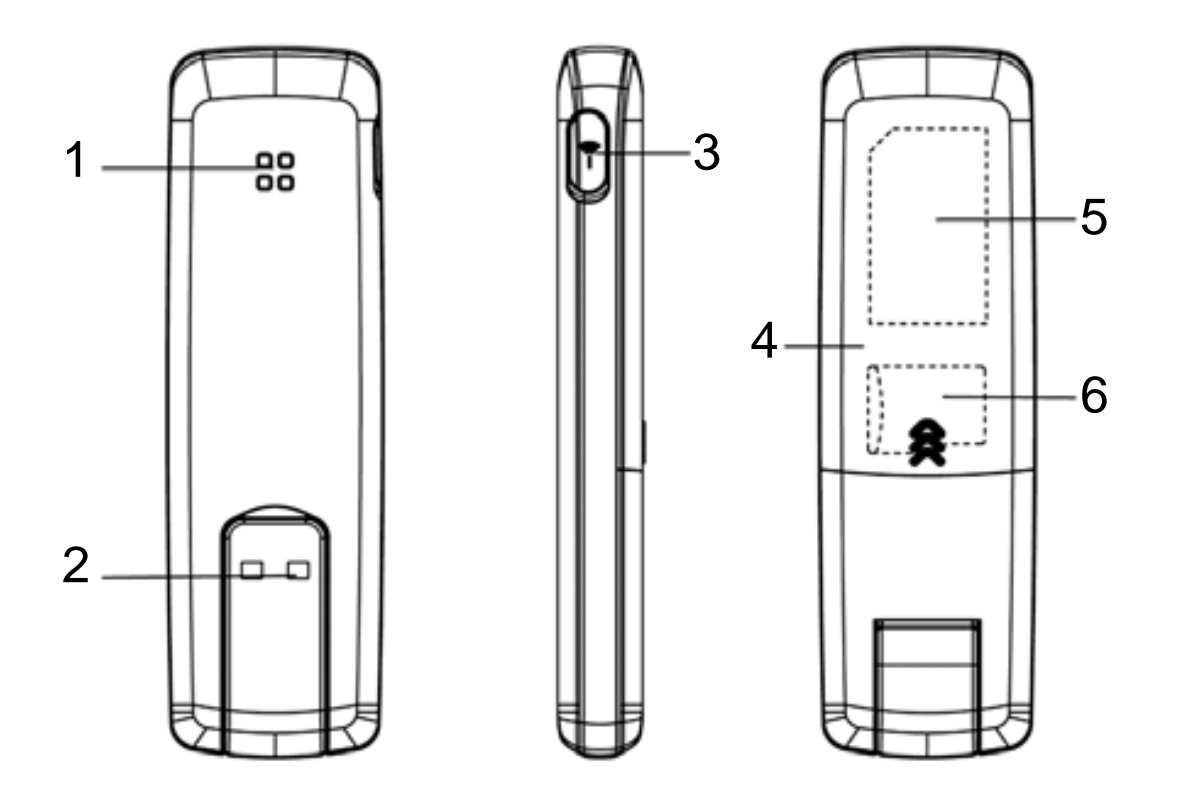

- 
- 3. External Antenna Port 4. Back cover
- 
- 1. LED Indicator 2. Rotating USB plug
	-
- 5. SIM Slot 6. MicroSD Slot

## Insert your SIM Card

- 1. Open the slider panel on the back of your USB modem.
- 2. Insert your USIM card carefully as shown.
- 3. If you want to add a memory card you can do it now. Your USB modem supports up to 4GB MicroSDHC memory.
- 4. Close the back cover.

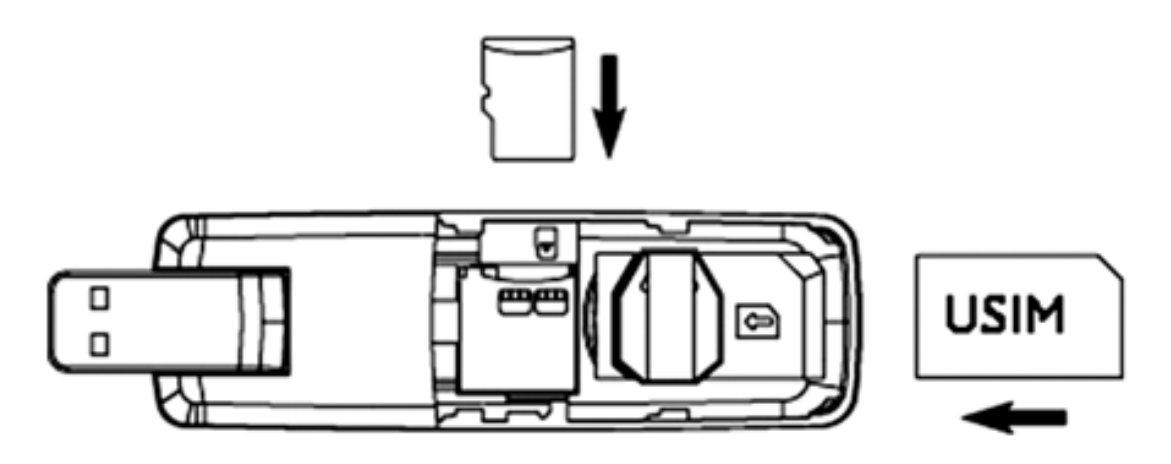

#### Tip

Remember to keep your plastic SIM card holder. It has a record of your phone number and a PIN number which you will need later.

## Insert the modem into your computer

The installation and management software is pre-loaded onto your USB modem. Simply insert your modem into your computer and follow the instructions on-screen. You'll be up and connected in about 5 minutes.

The USB modem is a Plug and Play device. Once inserted your system will automatically detect the new hardware and start to install the software. Be patient as it may take some time for your computer to recognise the modem.

If nothing happens your system configuration may be preventing Autorun.

Tips to resolve

- Windows users: Double click the Autorun icon to start the software installation
- MAC users: Open the CD-ROM, ZTE MODEM, and double click Telstra Turbo Connection Manager icon.

The installation method shown below is for Windows XP. Other systems will follow a similar but not necessarily identical installation process:

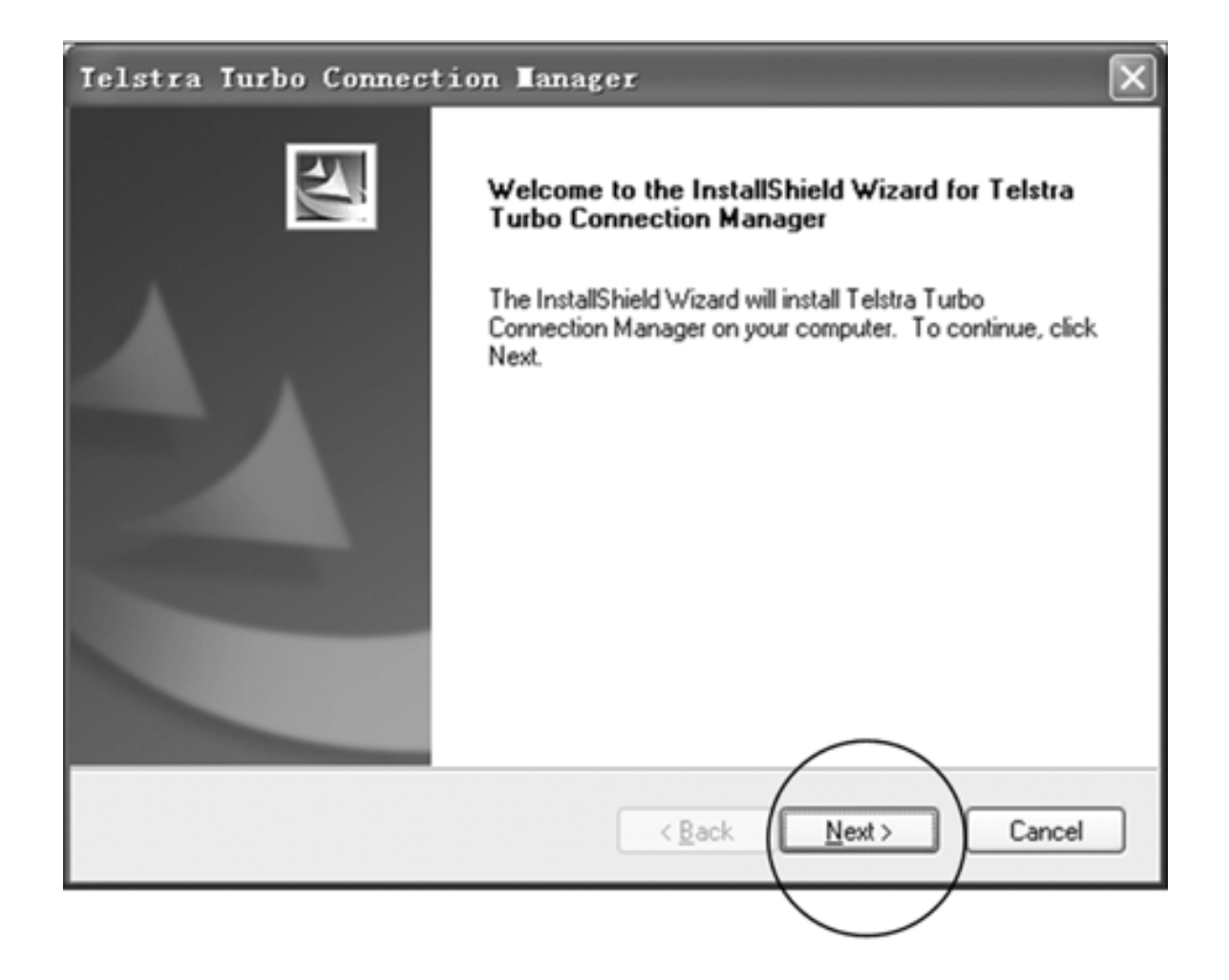

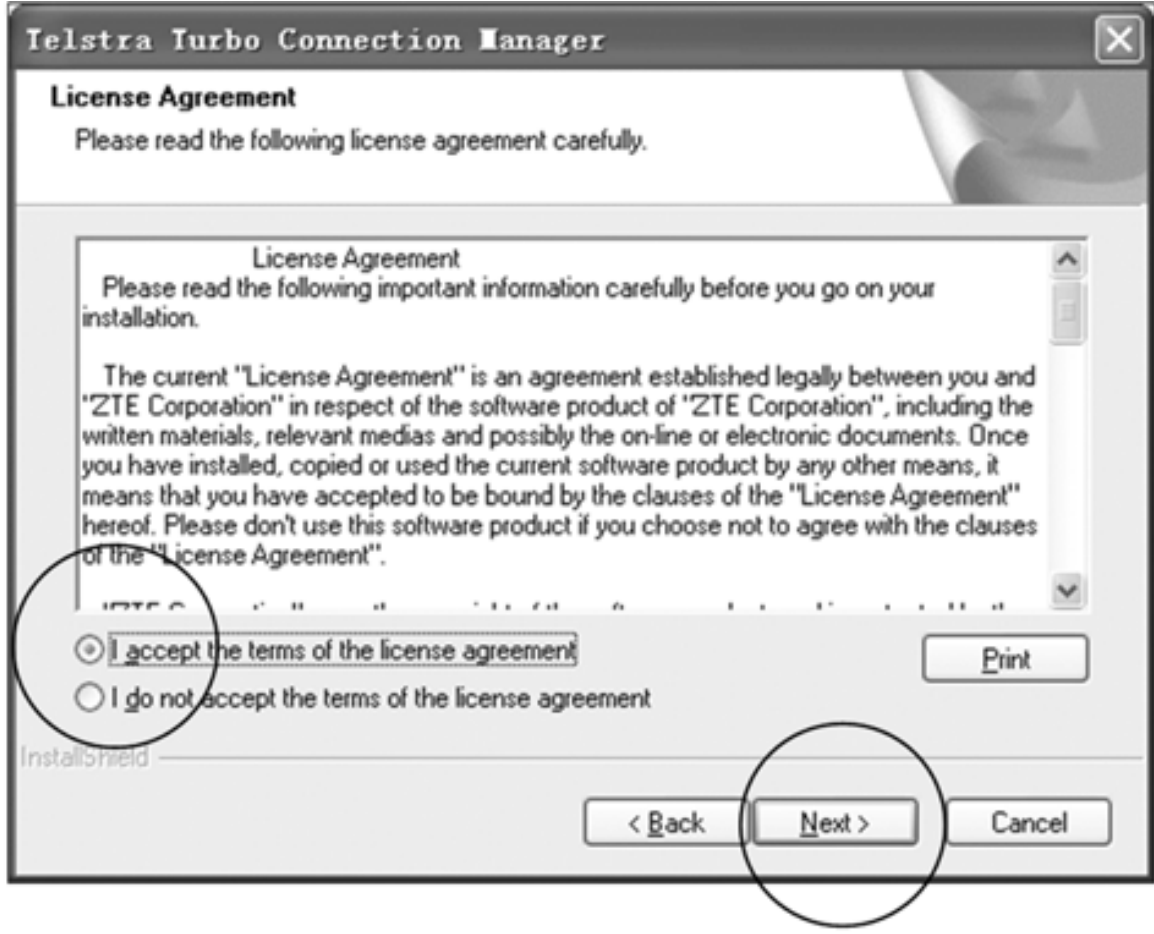

Choose 'I accept….', and then click Next to continue.

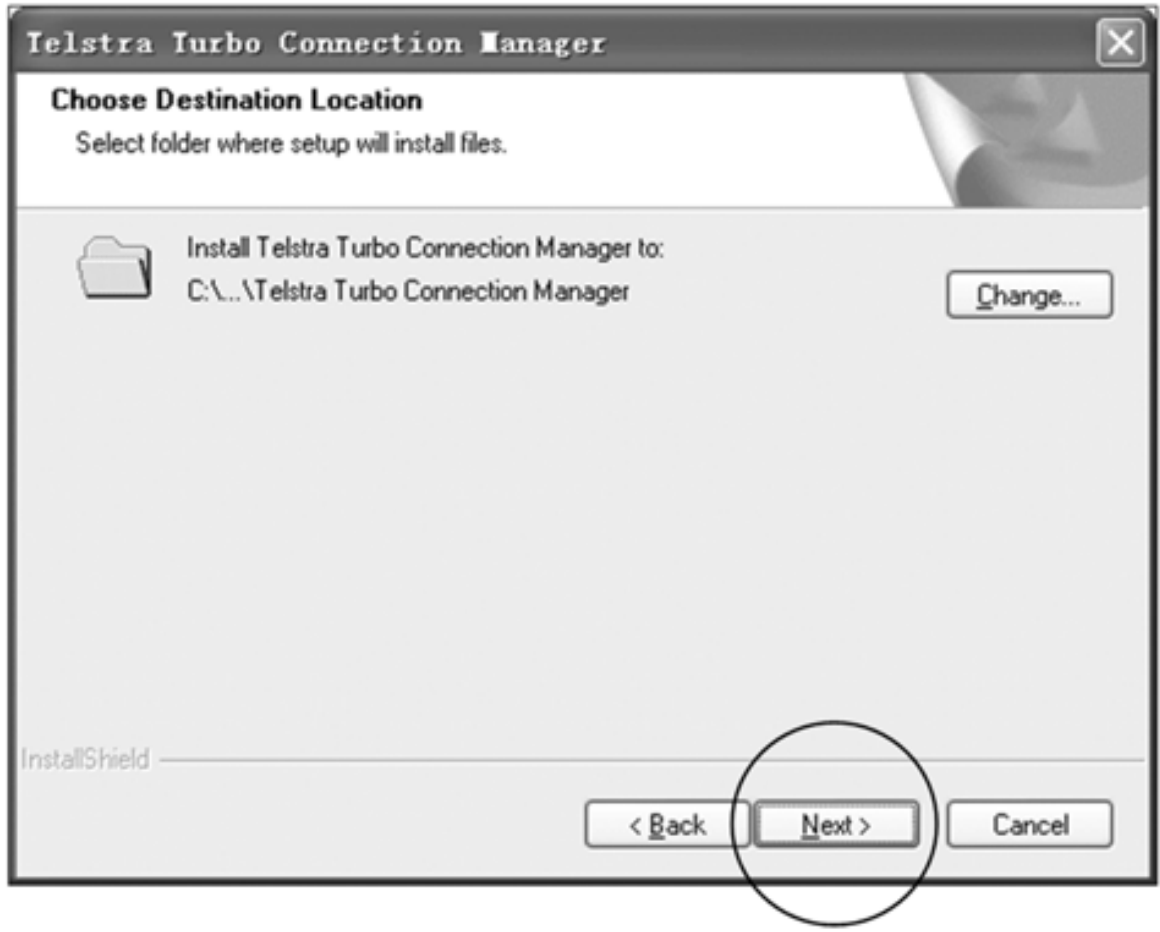

Press Next to accept the default folder location, or press Change to define your own path.

Please wait a few seconds for the installation to proceed…

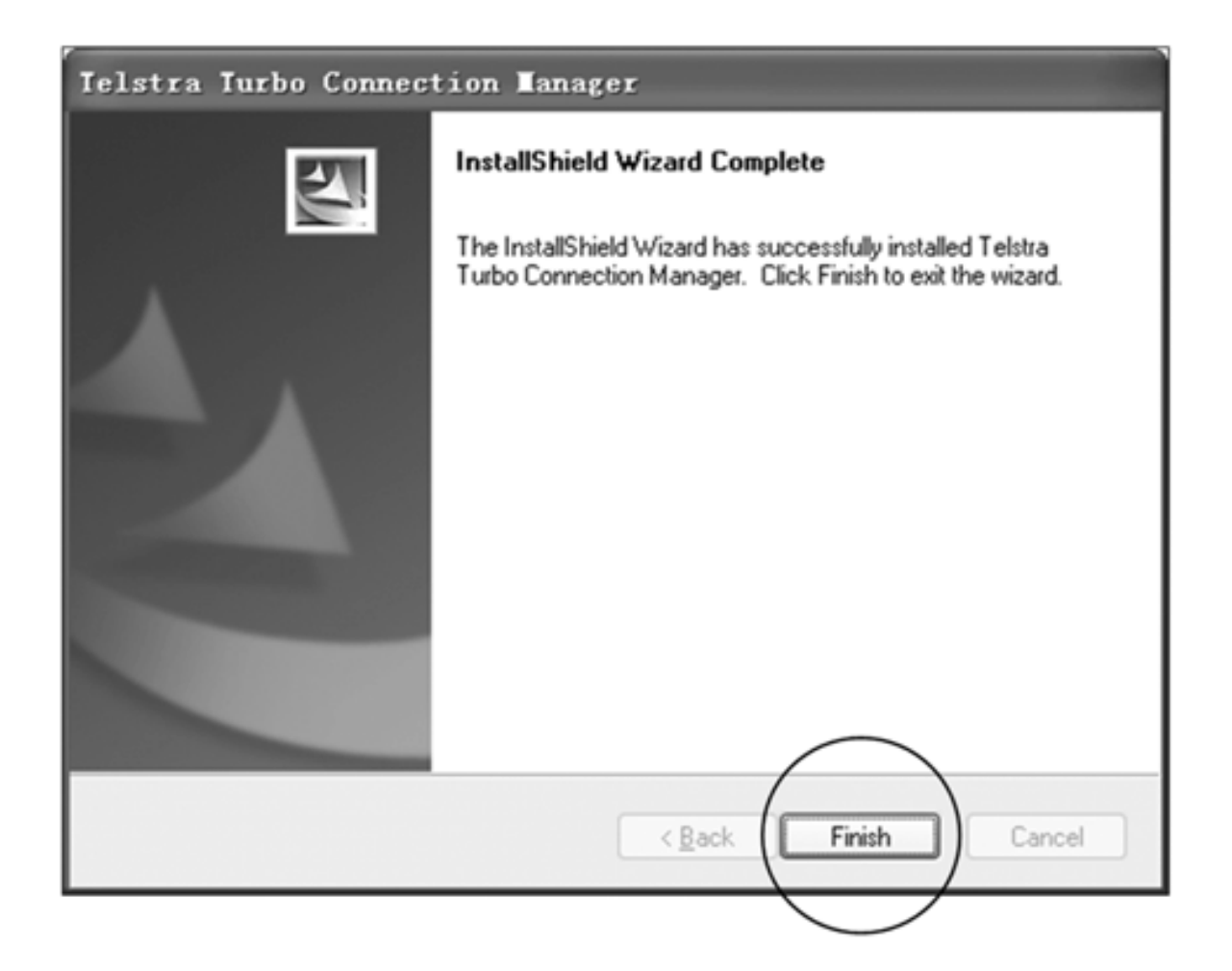

Click Finish to complete the installation.

## Connect to the internet

After installation the software interface will launch automatically. Your modem will continue installing for a couple of minutes.

You'll be ready to go as soon as you see the Connect button.

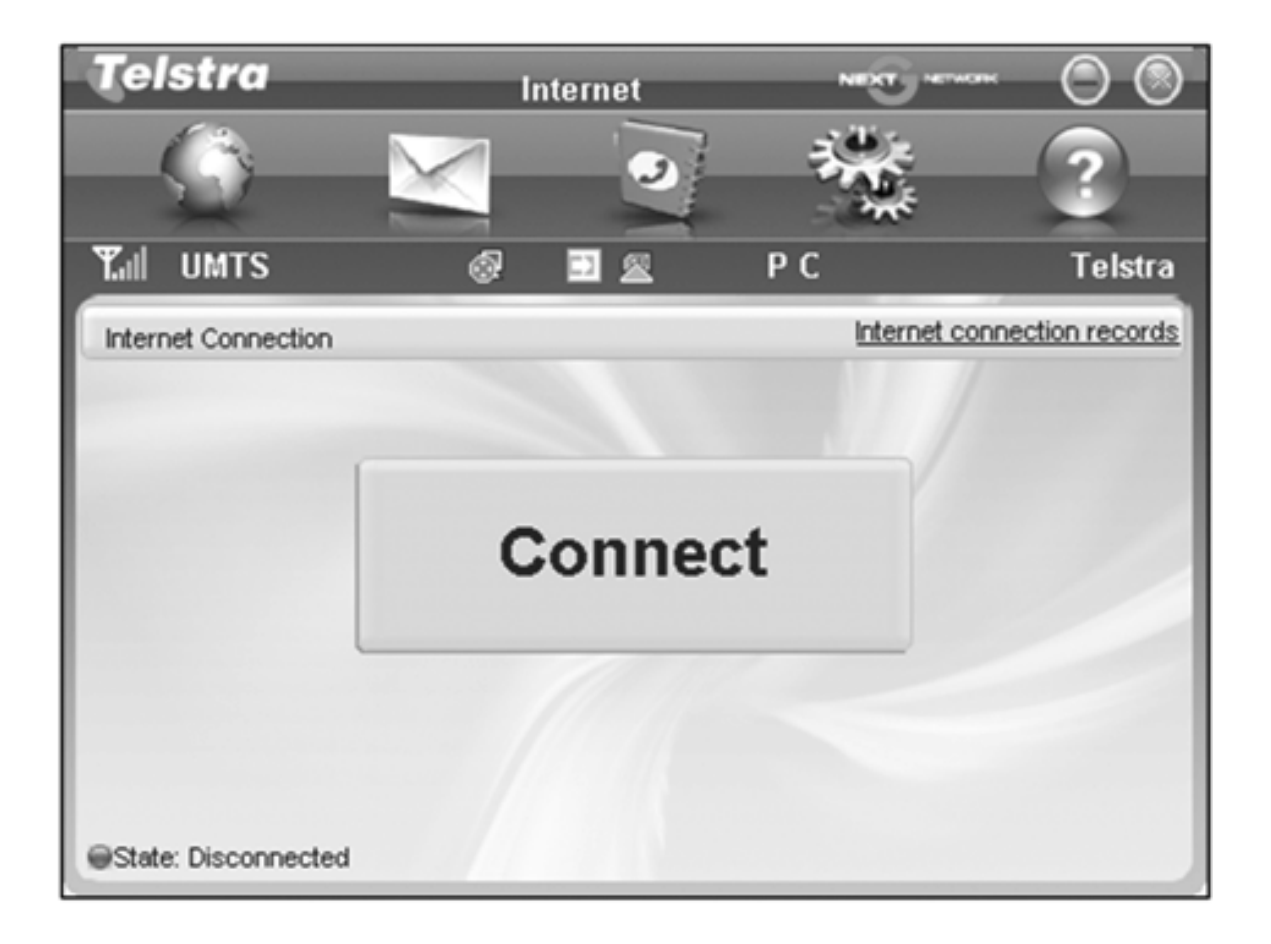

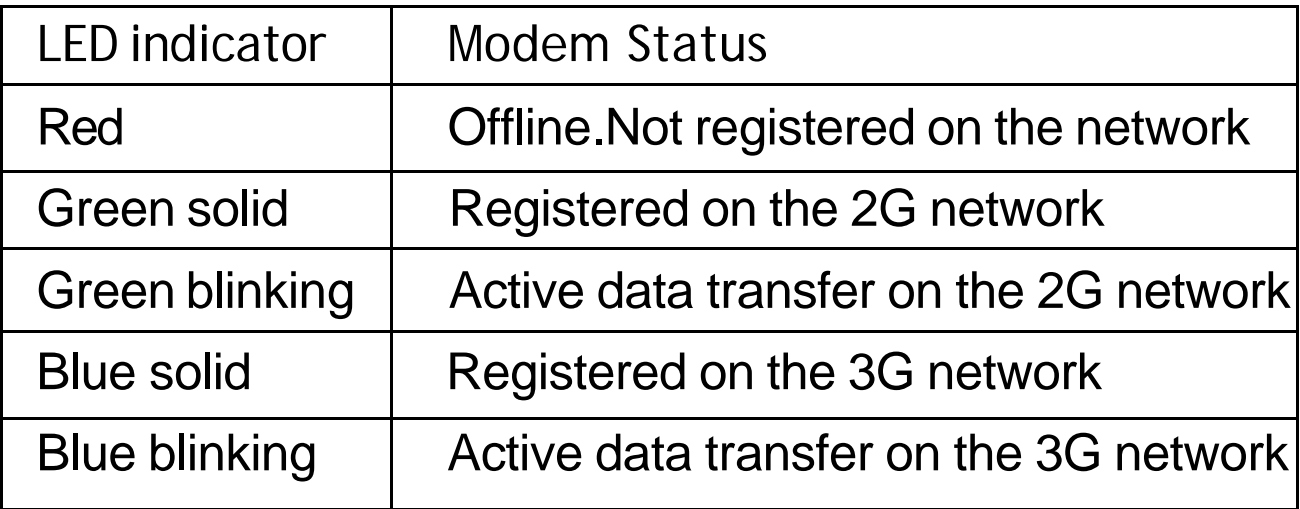

- The installation will create a new shortcut on your desktop and a new program listing under Start-Programs
- You may have to reboot your PC or MAC after installation is complete
- If you have problems with the installation please contact your supplier or see our website, www.zte.com.au/ for more assistance and FAQ's
- If you can't connect to the internet check your SIM card is inserted correctly, contact your service provider and check your account is active.

# Using your USB Modem

- Press Connect to establish a data connection using your USB modem
- Launch your browser or other software
- When you have finished your internet or email connection remember to return to the software interface and press Disconnect to end your session
- If the software has been minimized then double click the small icon on the task bar to re-open the application window. See the task bar icon descriptions on Page 15.

TIP

After the computer wakes from hibernation or standby mode you may need to remove and insert the modem.

#### Connected State

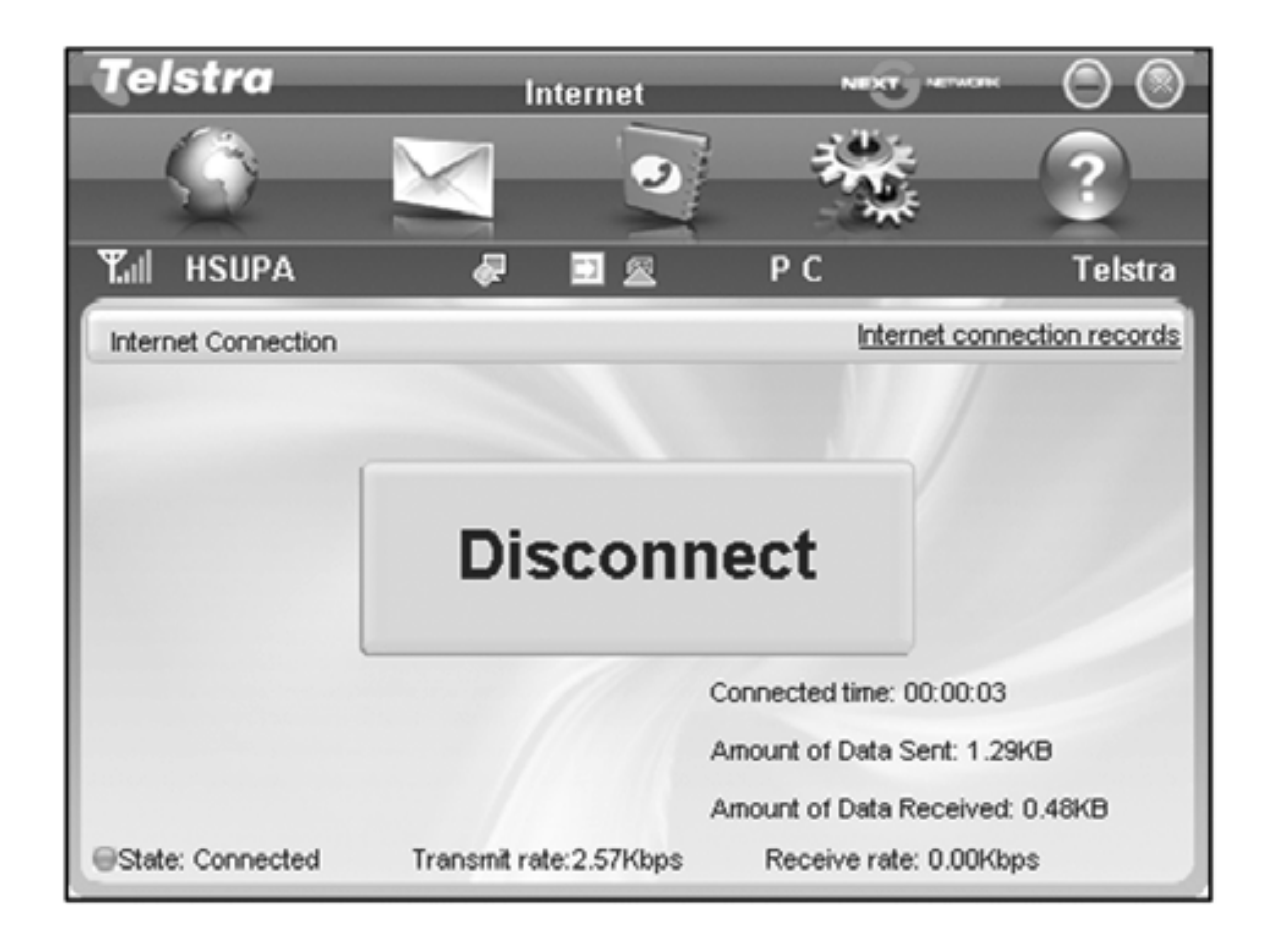

Note: The modem is locked to Telstra. If you use a SIM card from another provider you may not be able to connect to the network. Consult Telstra for more details or to unlock your device.

## Safe Removal of Hardware

To remove your USB modem from the computer first close the Connection Manager then use the safe removal of hardware process. If you remove the USB modem when it is active the modem software and related information (eg Phonebook records) may become corrupted.

Safely remove the modem

- Eg in Windows XP, left click the icon on the Windows taskbar
- **Click on Safely Remove Hardware**

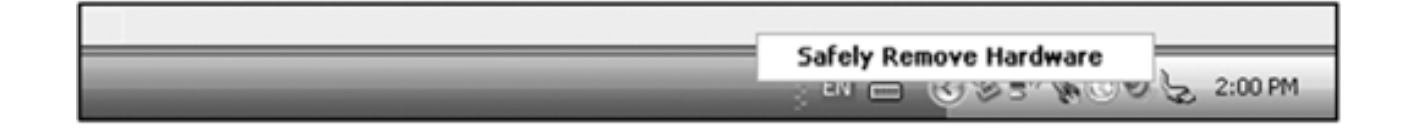

Remove the USB modem.

# Using the Card Manager Software

### System Icons

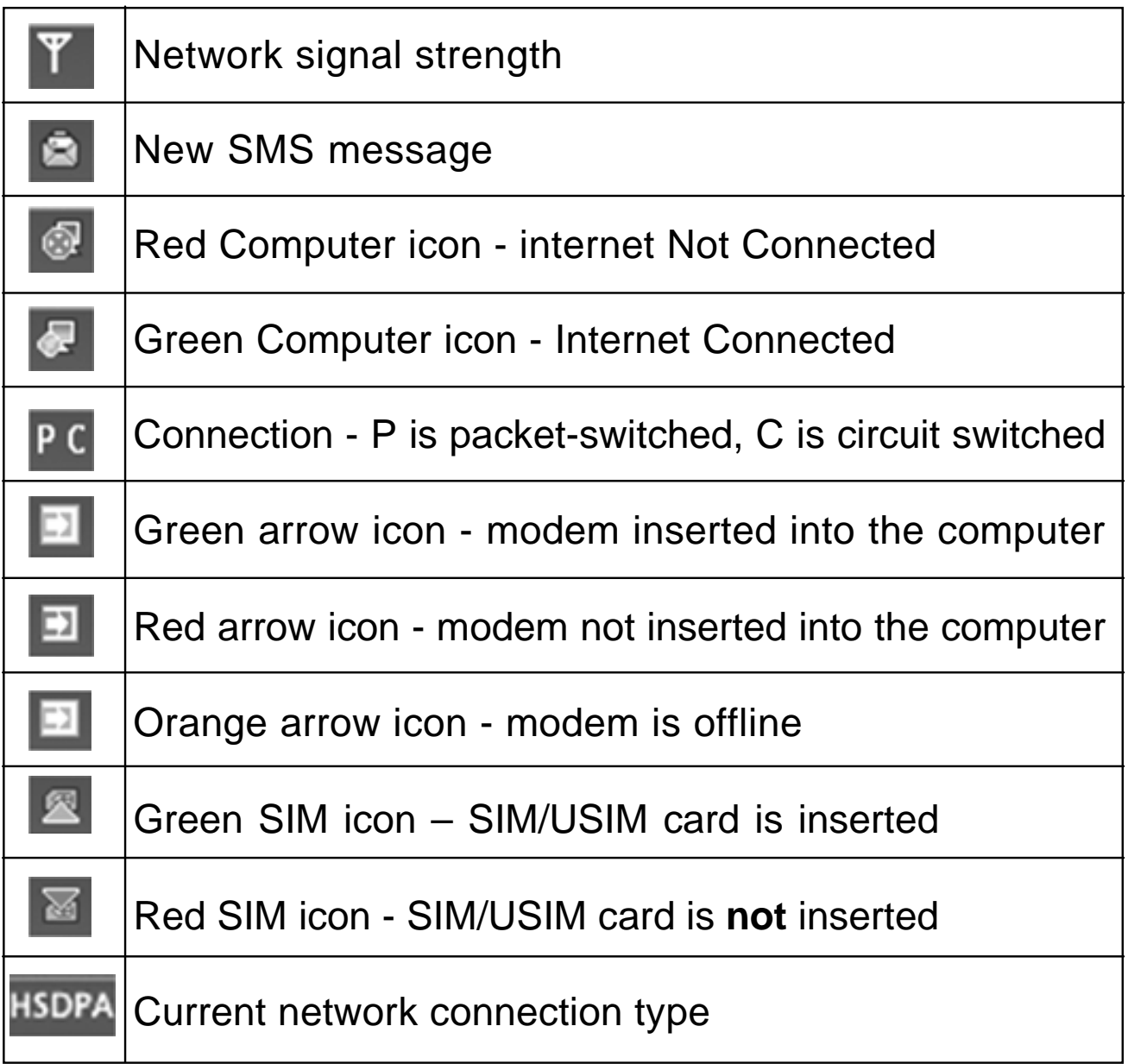

### Task Bar Information

When you minimize the software the window will minimize to an icon on the system tray. The program is still active in the background but disappears to free your normal Windows space. Double click the task bar icon to resize the display. Task bar icons

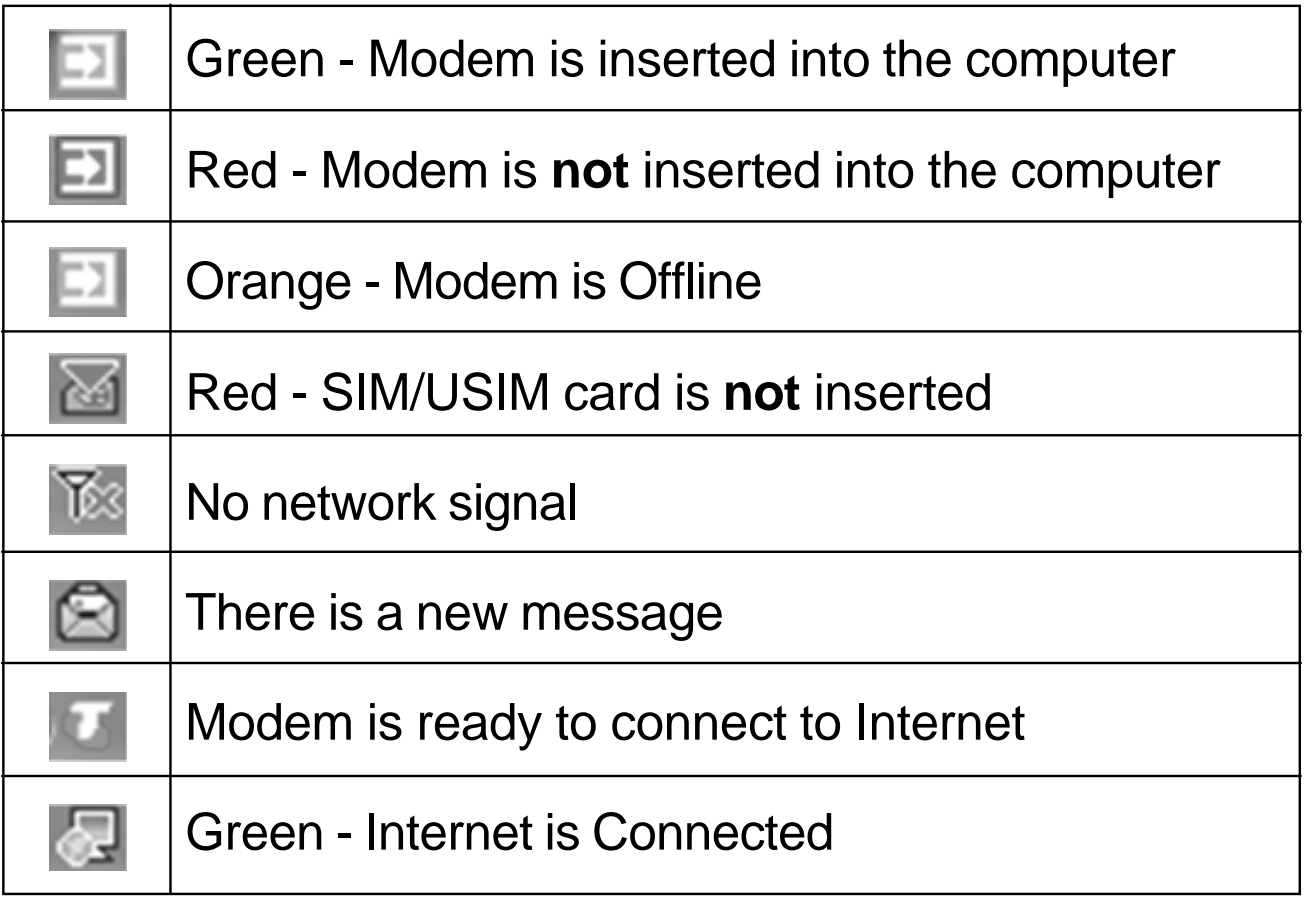

#### Task bar menu

Right Click the task bar icon to access the following menu:

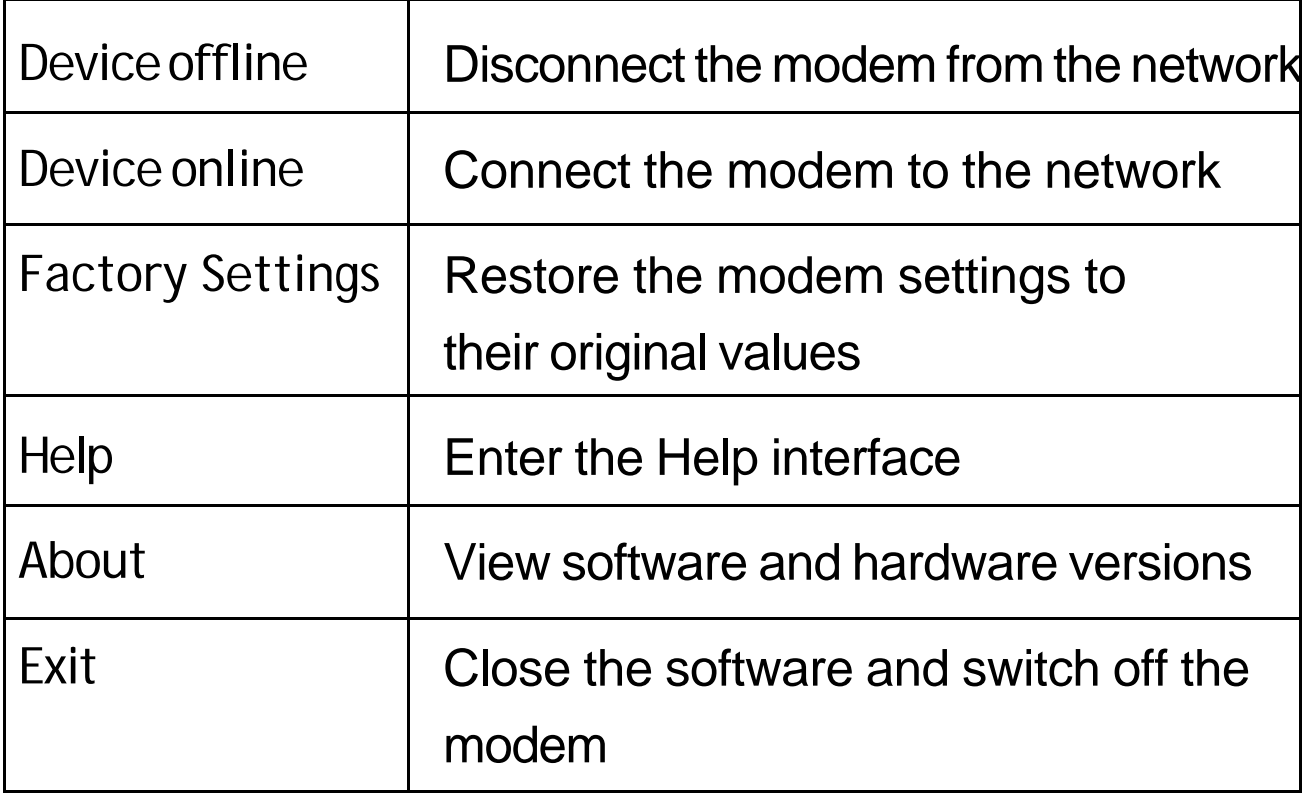

#### Internet connection records

From the Connect screen press Internet Connection Records to show your connection history.

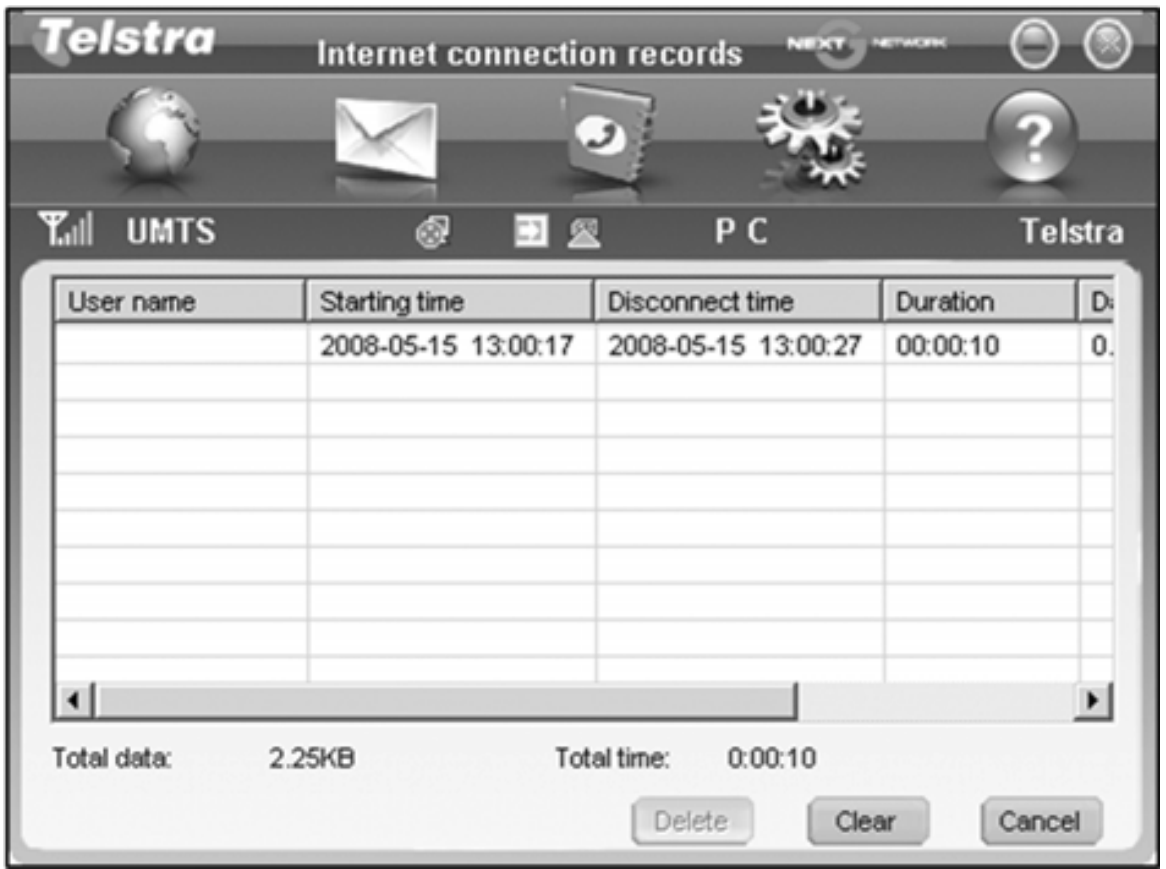

The internet connection records are for information only.

### SMS Interface

Click the SMS icon to use the SMS Interface:

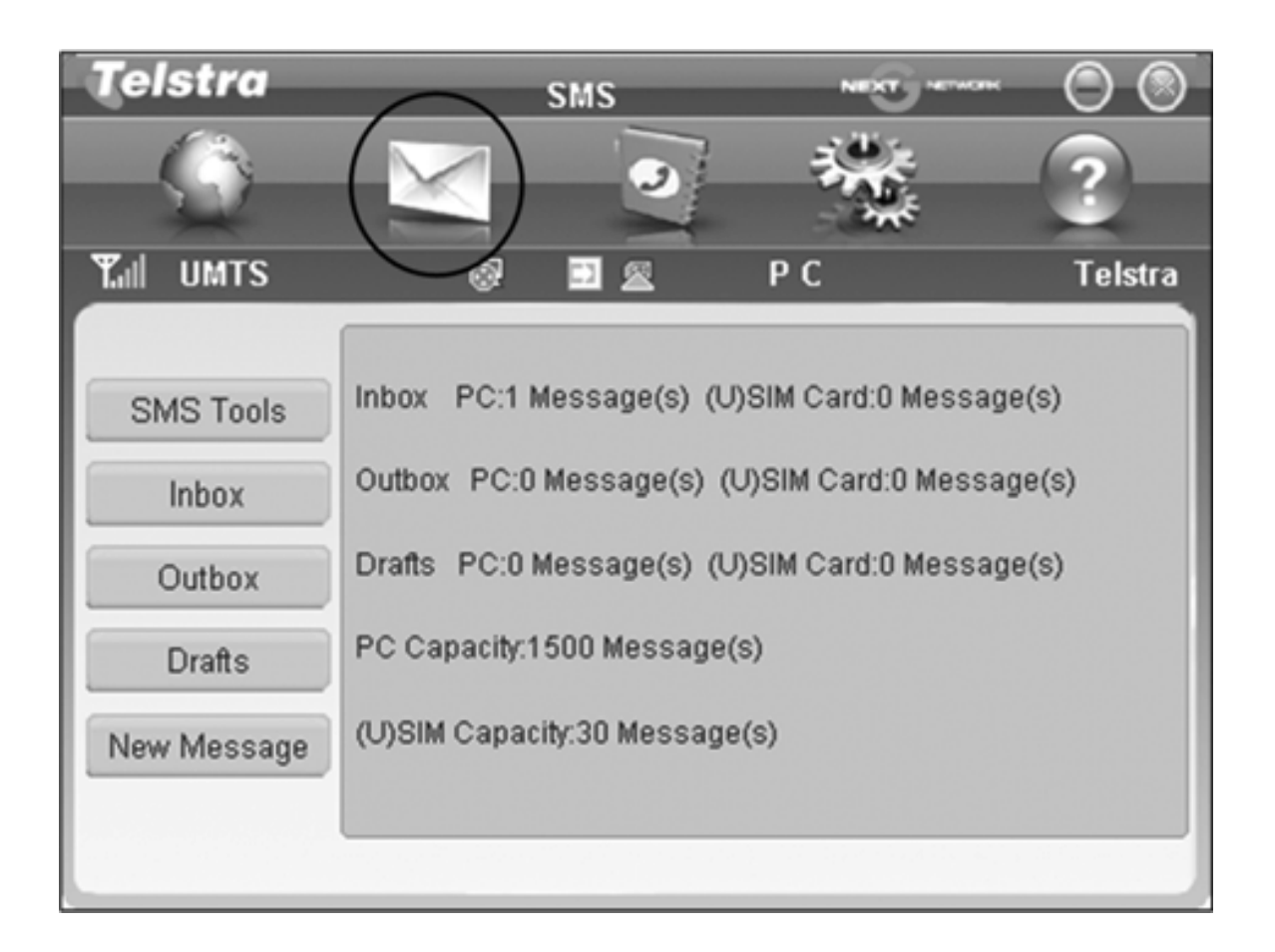

#### **Read Incoming Messages**

Click the Inbox button to read your received messages.

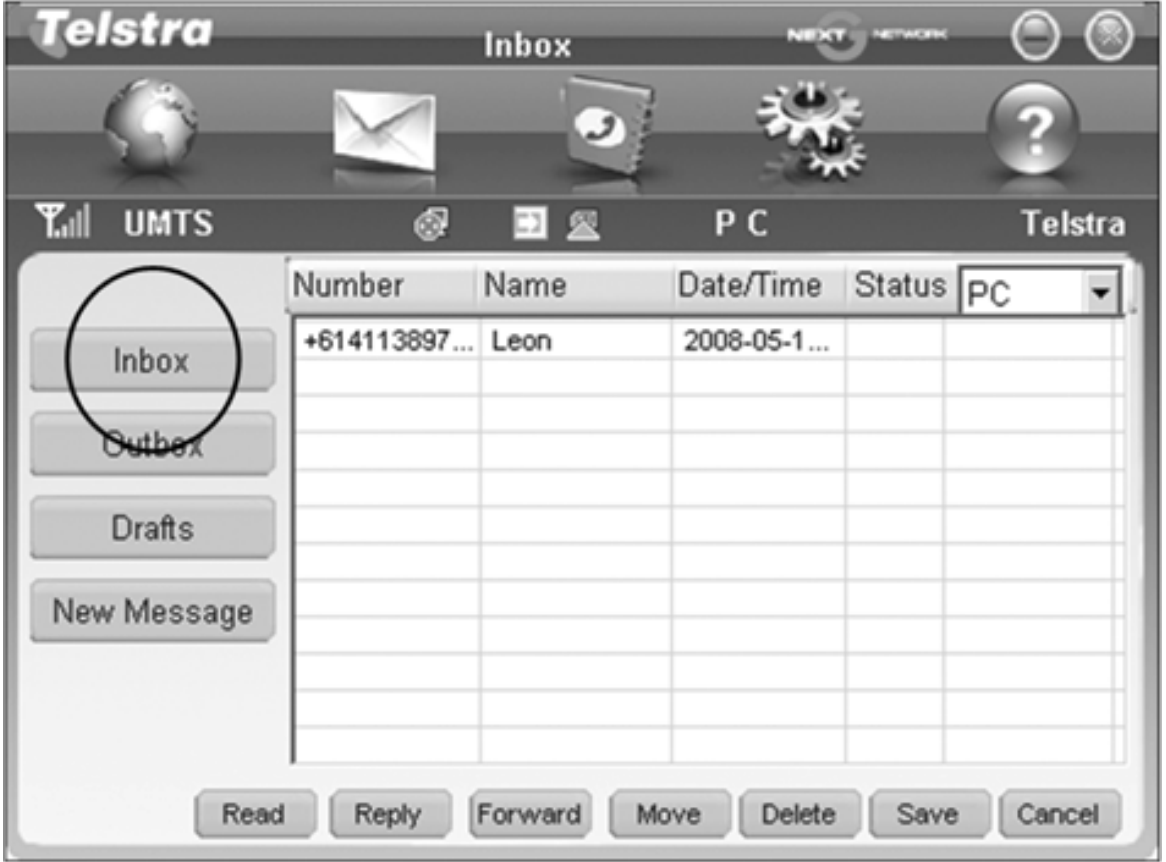

#### Create a new message

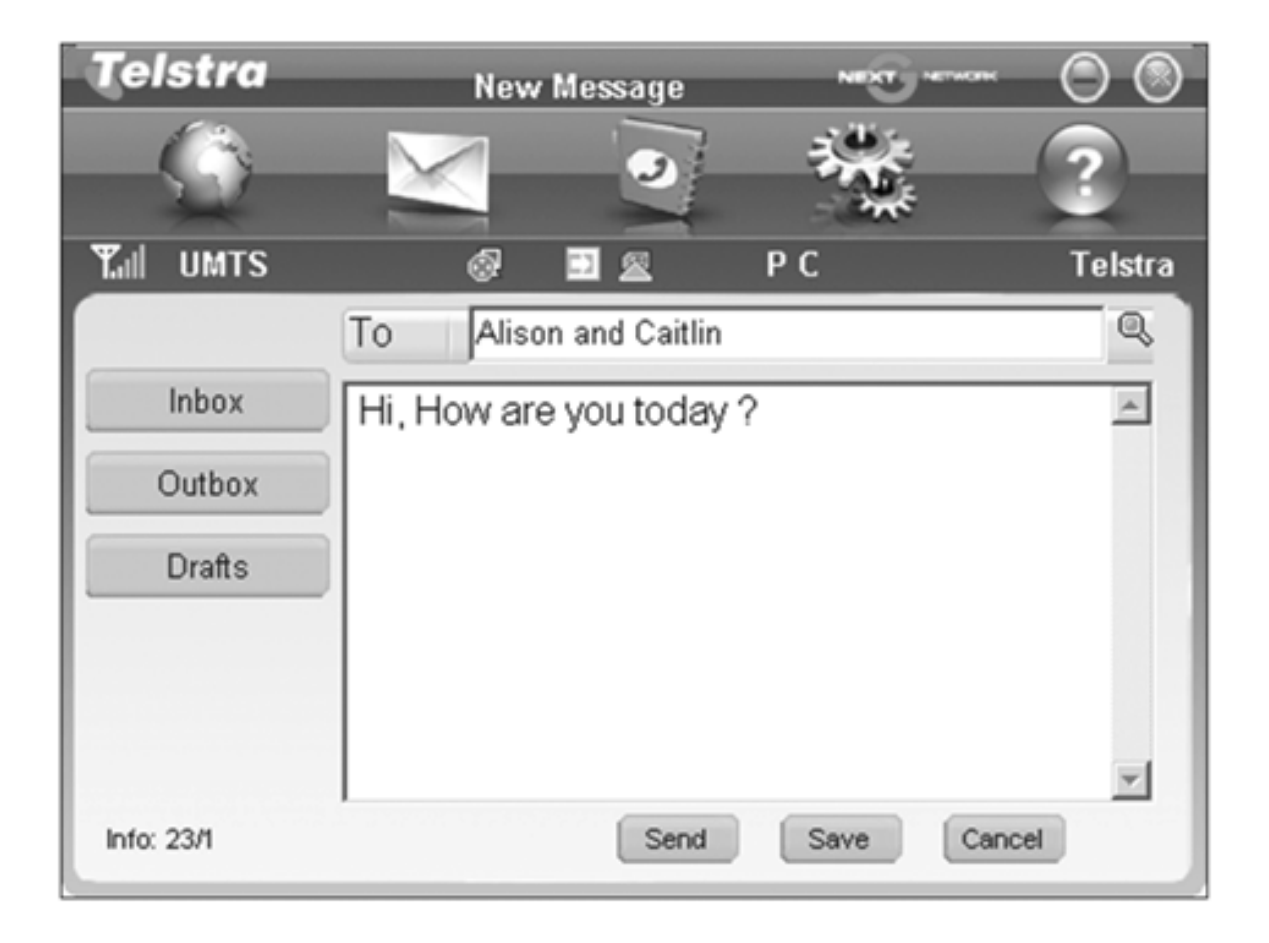

- Click New Message and enter the recipient's number
- The recipient's number can be entered directly or by selecting entries from the Phonebook
- Use ';' to separate multiple recipients.
- Click into the text field to enter text
- The SMS can be up to 140 characters, including symbols
- The interface will show total characters used
- Click Send to send the message. The prompt screen below will appear:

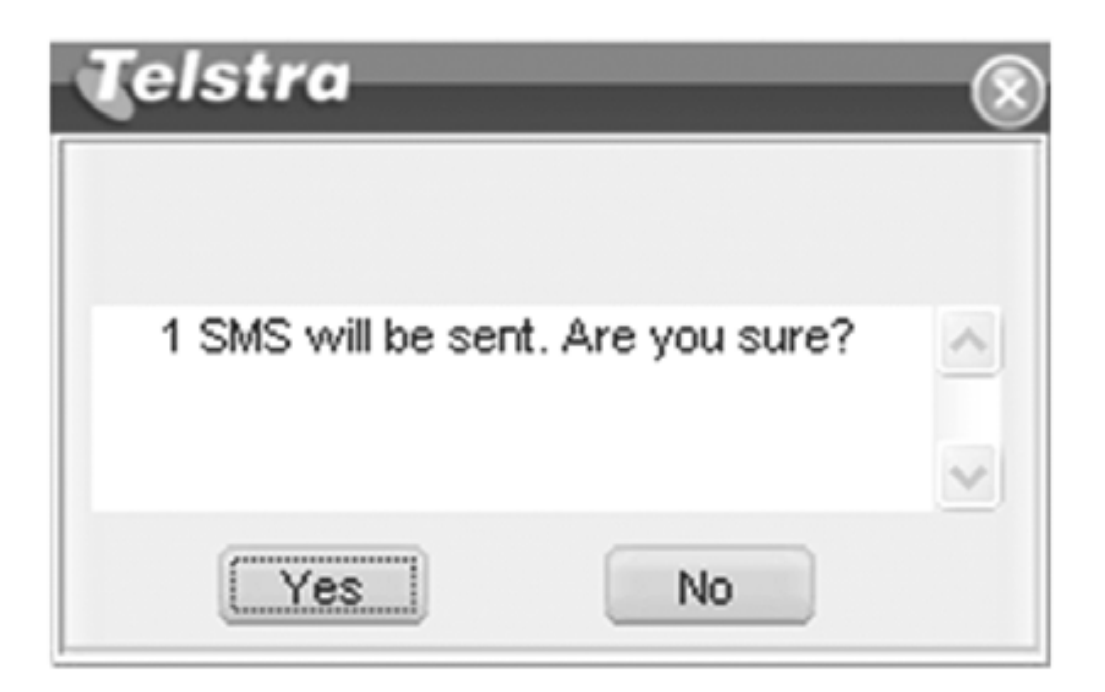

- Select Yes to confirm
- After the message has been sent successfully it will be saved in the Outbox
- If the message fails to send it will be saved in Drafts.

### **SMS General Features**

Enter any of the Inbox / Outbox / Drafts to use the tabs at the bottom of the window:

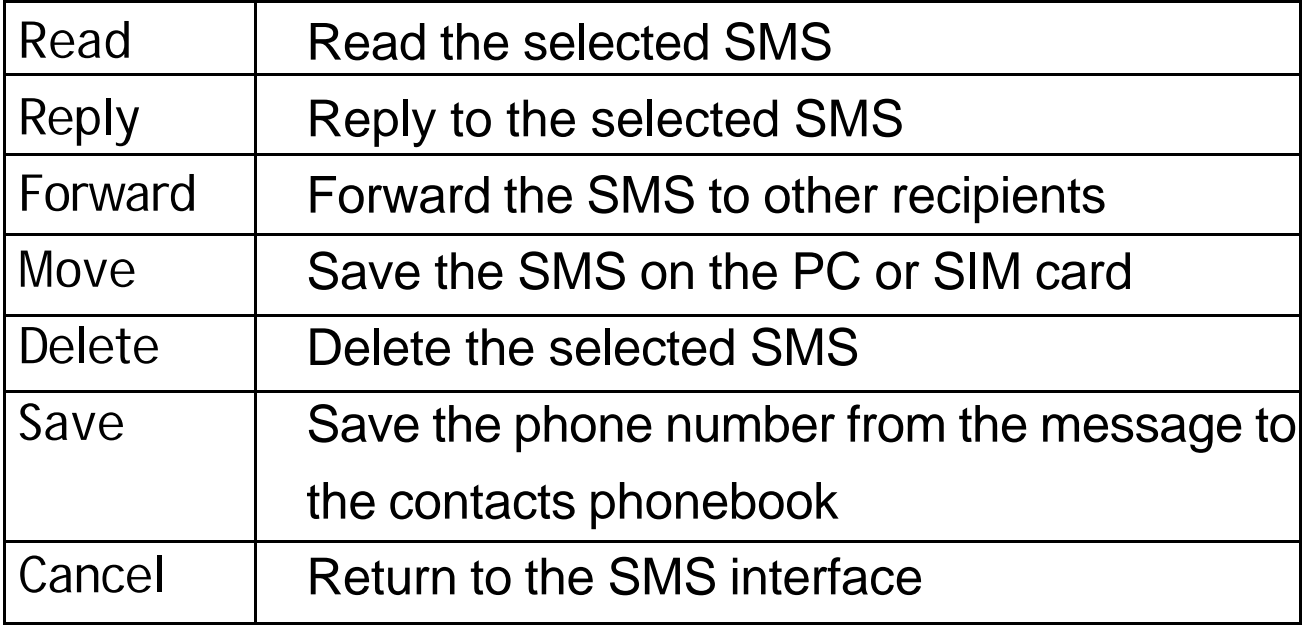

#### **Notes**

- If you want to select several messages, you can use the Ctrl or Shift keys (Windows)
- New messages cannot be received when the SIM card is full
- The system will indicate the SIM card is full. Messages cannot be saved until some are deleted by the user.

## PhoneBook

Click the PhoneBook button to select the phonebook interface.

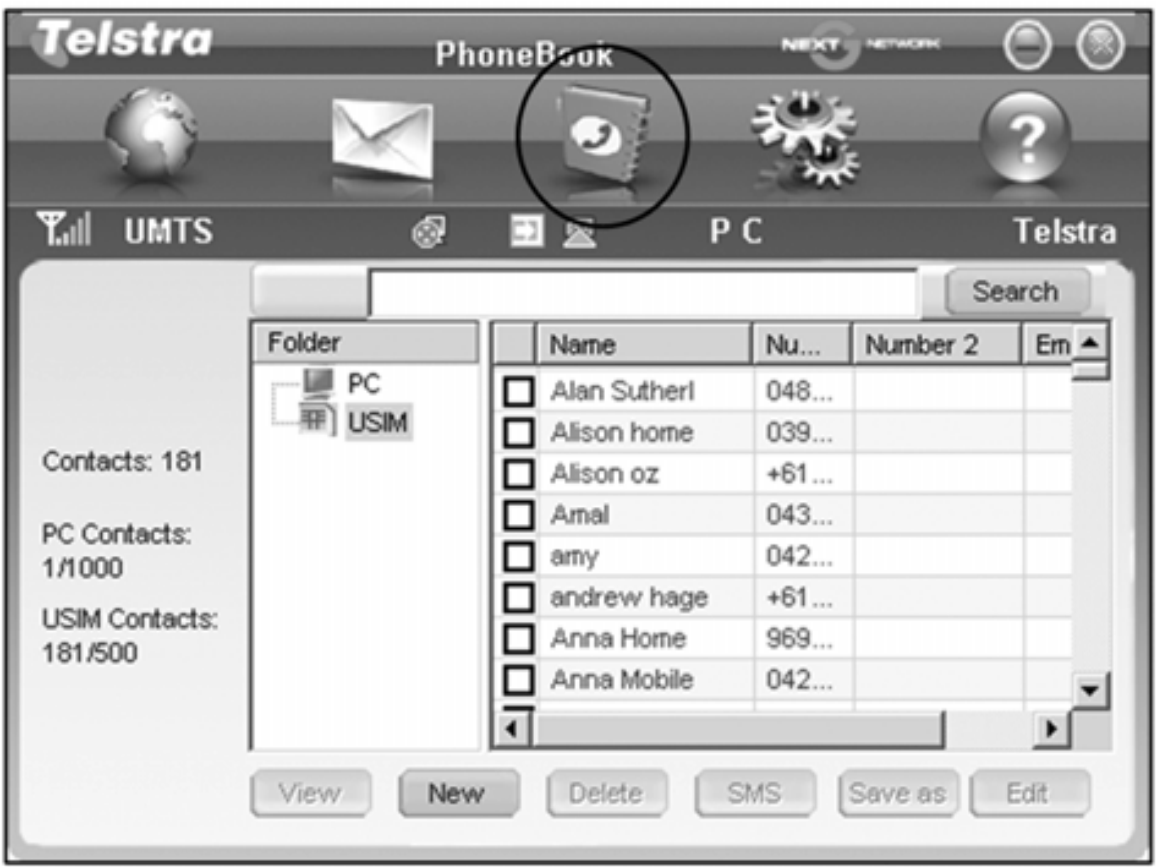

To create a new contact click New  $\rightarrow$  New Contact, enter the details and select OK to finish.

You can choose the Save location as the PC or the USIM card.

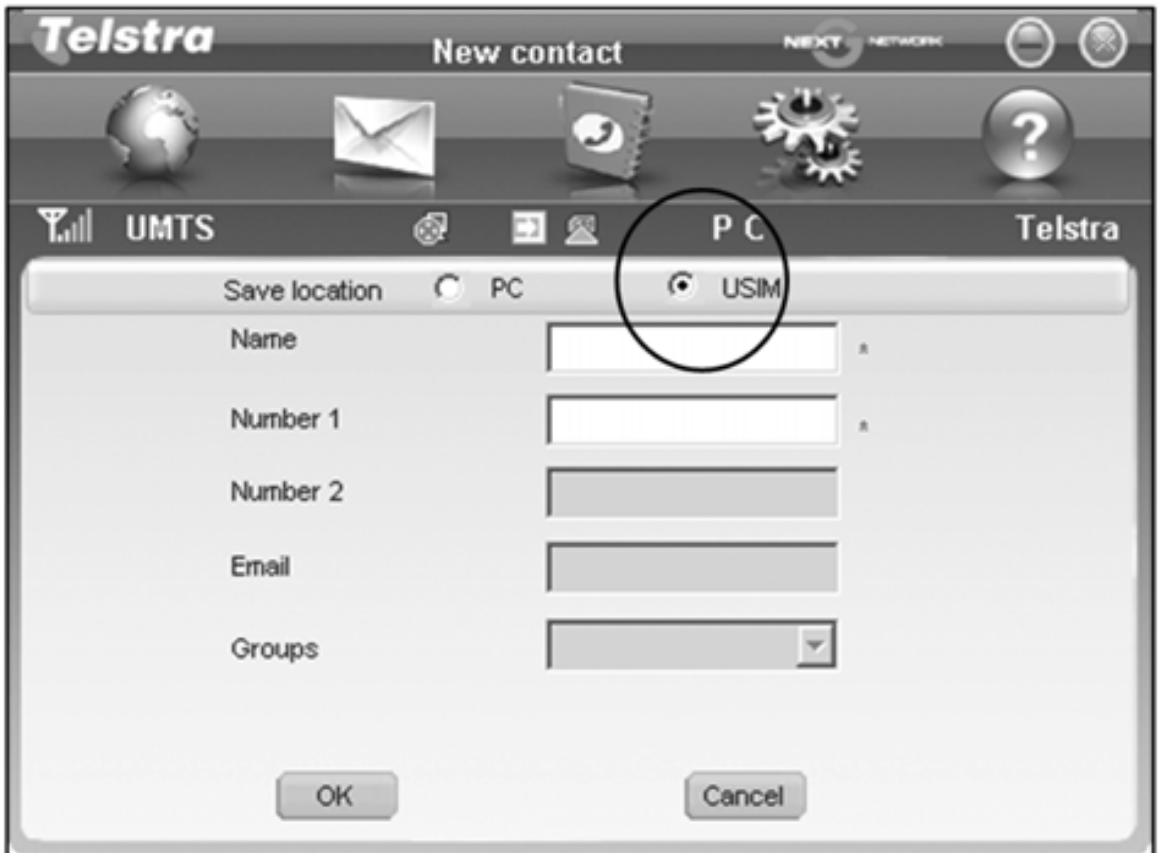

PhoneBook Notes:

- If your stored location (Folder) is PC then you can also create a new Group
- To create a new group: Click New  $\rightarrow$  New Group and enter the group name
- Select contacts from the list on the right and drag them to the group location

If a contact is selected, you can carry out the following additional steps using the tabs on the bottom of the screen:

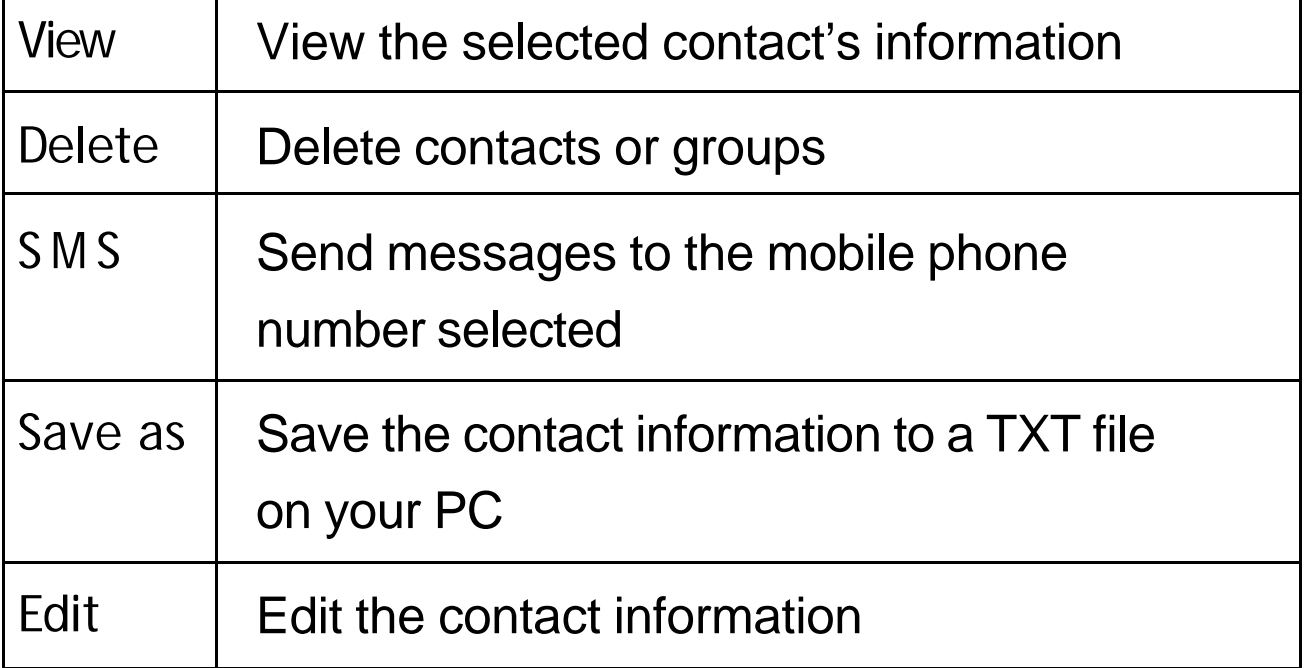

### Settings

Click the Settings button to select the settings interface **Connection Settings:**

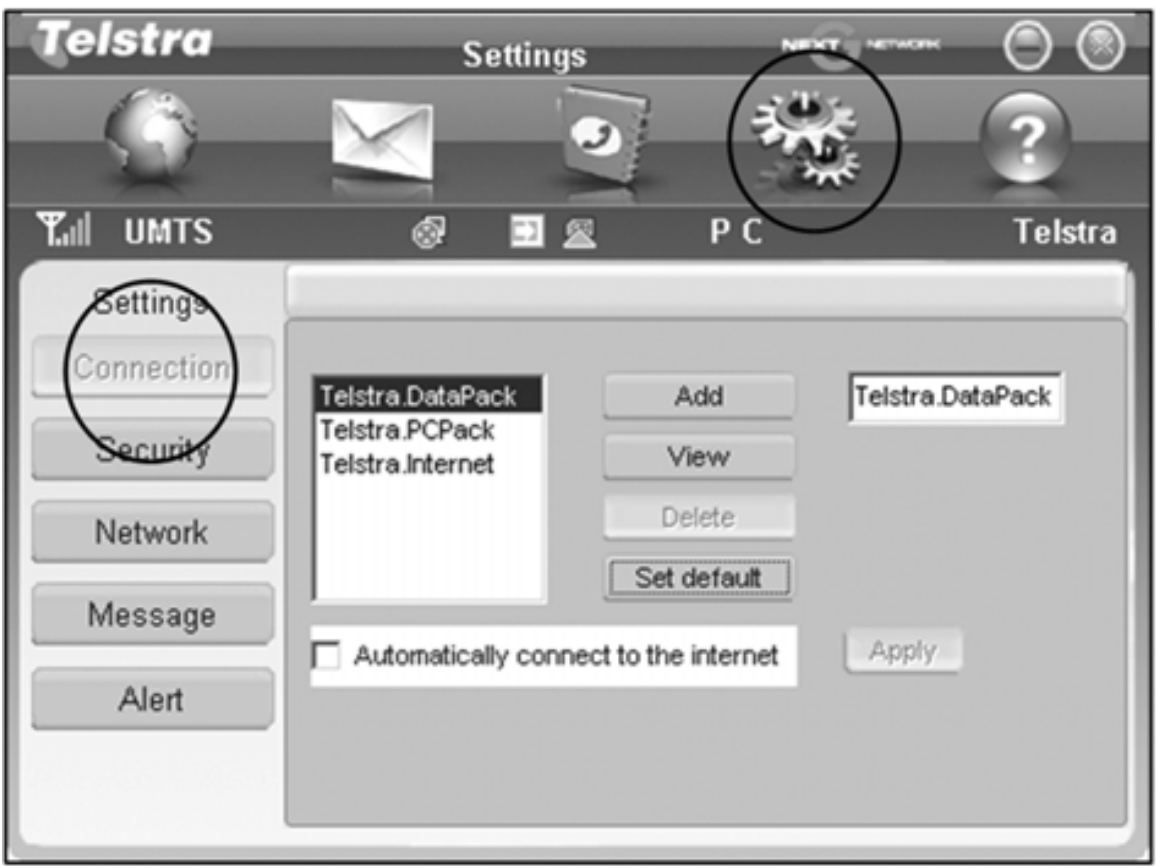

There is no need to change these settings as they are preconfigured for your network. If you change networks or are roaming you may need to modify some settings. Consult your service provider for more information.

New Connection for Corporate Users and IT Administrators If you have a private VPN you will need to create a new connection configuration. This feature is designed for IT Administrators in a corporate environment and is generally not required to be changed by end users.

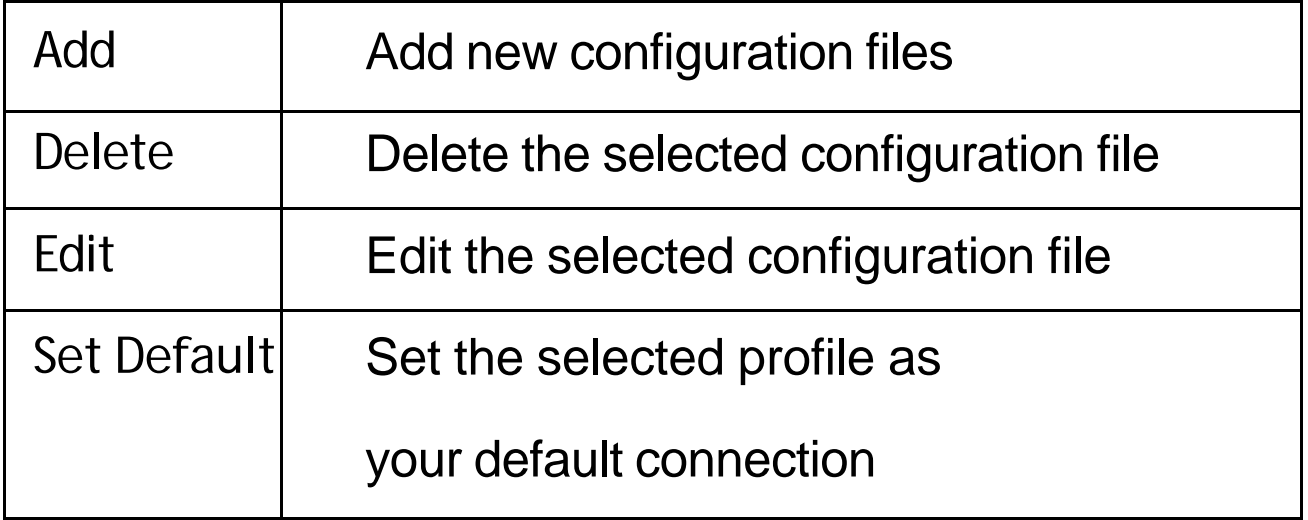

#### **Security Settings**

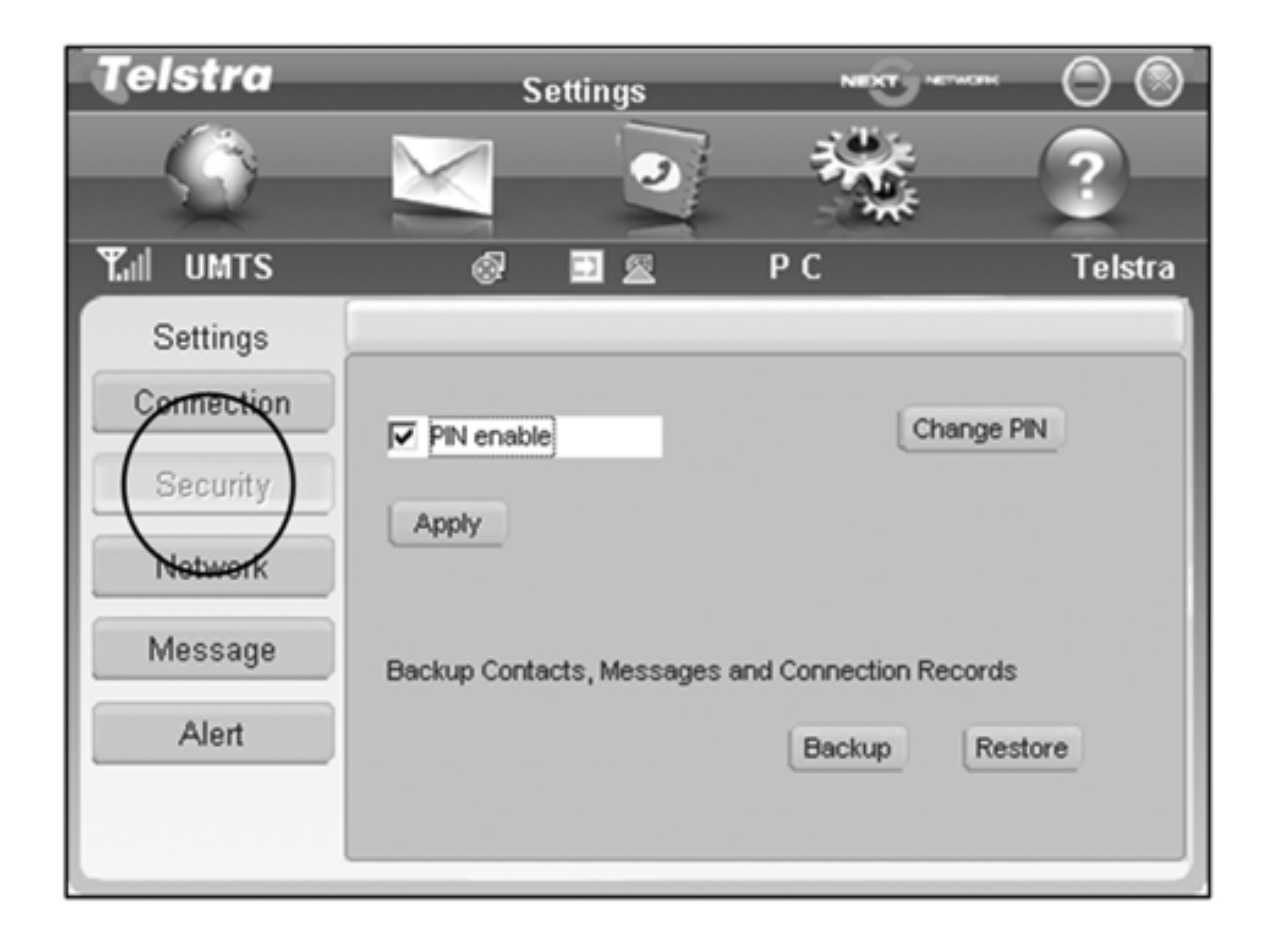

PIN enable - The PIN code is provided with your SIM card. Consult your service provider if you forget your PIN. Backup Contacts, Messages and Connection Records Create a local backup of Phonebook and SMS data.

#### **Network Settings**

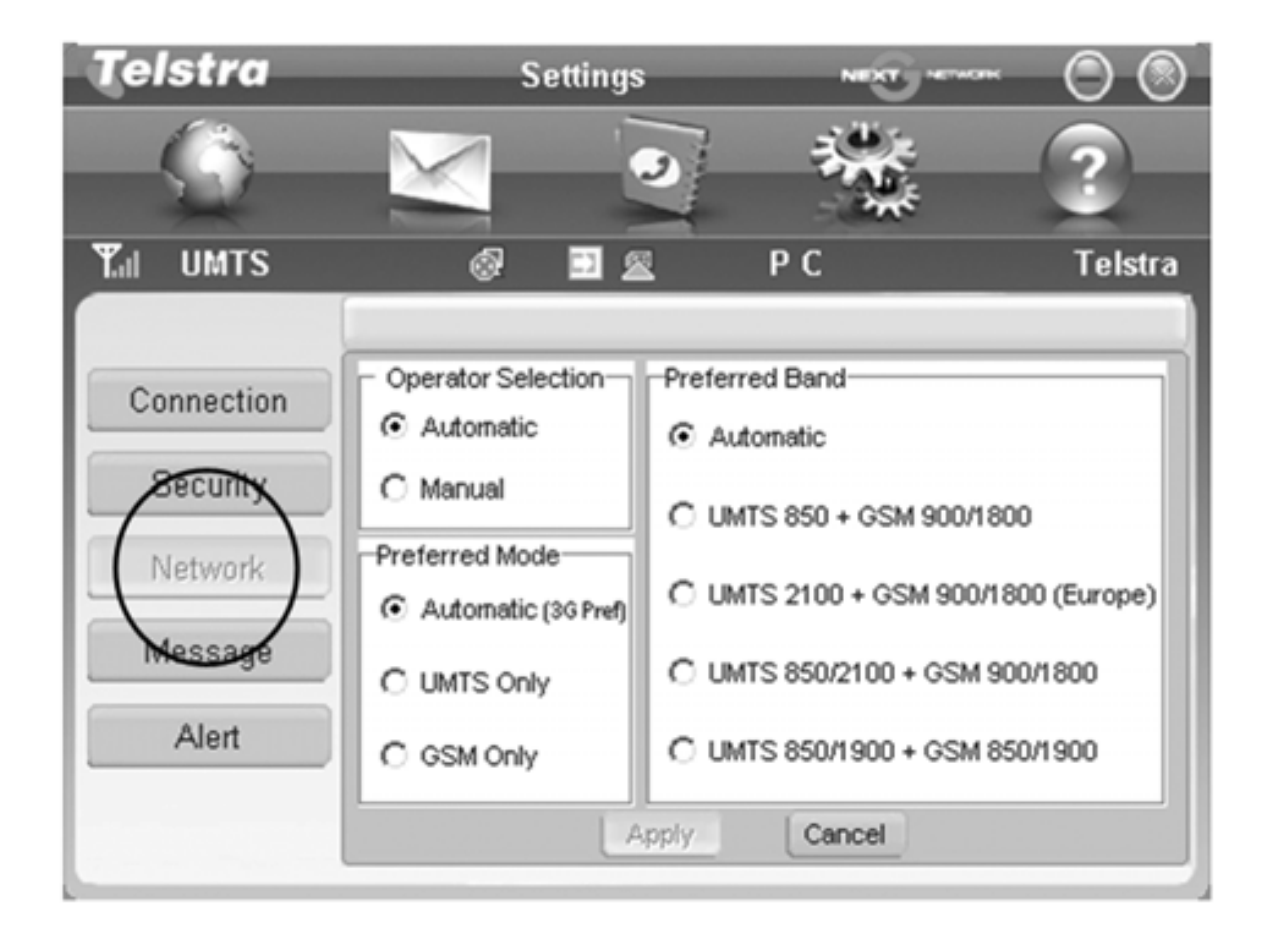

These settings are pre-configured for your network. Consult your service provider for more information.

#### **Message Settings**

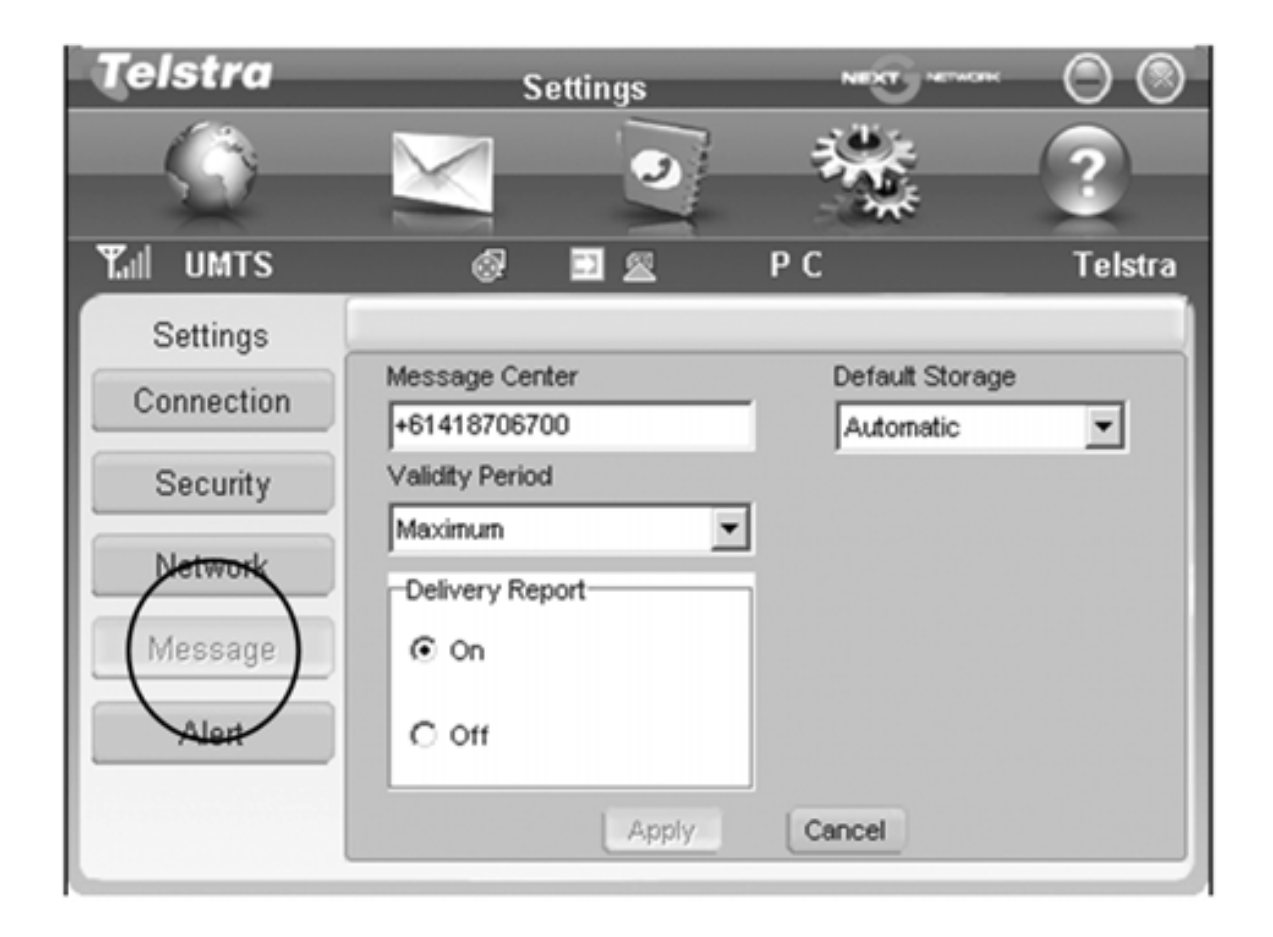

These settings are pre-configured for your network. If you change networks or are roaming you may need to modify some settings. Consult your service provider for more information.

## MicroSD card

If you use a MicroSD card in your modem your computer will display a removable disk related to the MicroSD card. You can then use the modem as a flash drive to store and transfer files.

MicroSD cards supported to 2GB are FAT 16 format. MicroSD HC cards supported to 4GB are FAT 32 format.

If you want to remove the modem please use the Safe Removal of Hardware to stop the removable disk first. For more details see the Safe Removal of Hardware process.

#### External Antenna Port

Only use the correct antenna as recommended by the manufacturer. Insert and remove the connection carefully. Do not pull on the cable to remove the connection.

# **Help**

Click Help button **the access the system help and** user guide.

# Troubleshooting

If you have any problems with your connection or modem please consult the manual and check this section. If the problem still exists contact your service provider or check our website for more details at www.zte.com.au

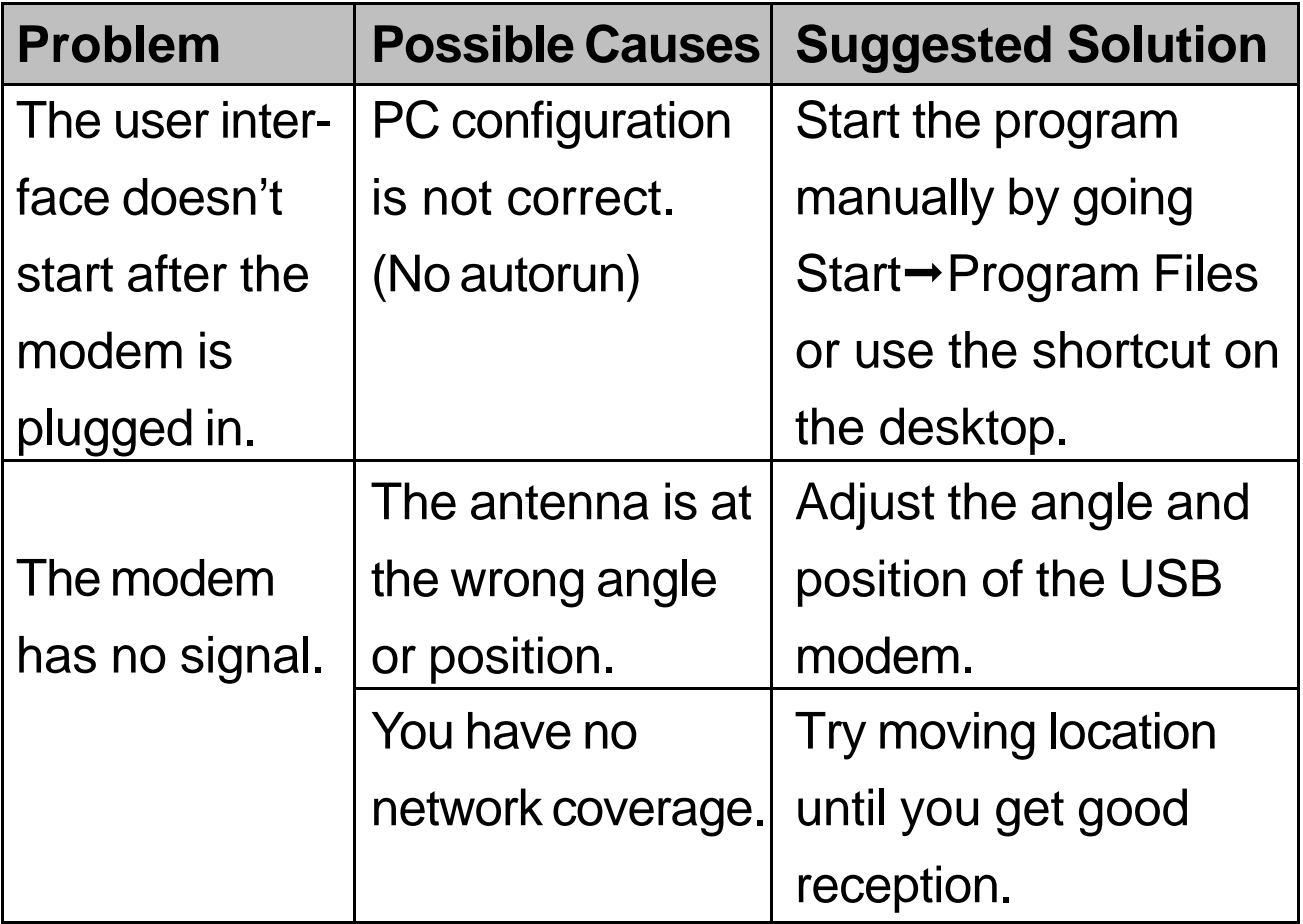

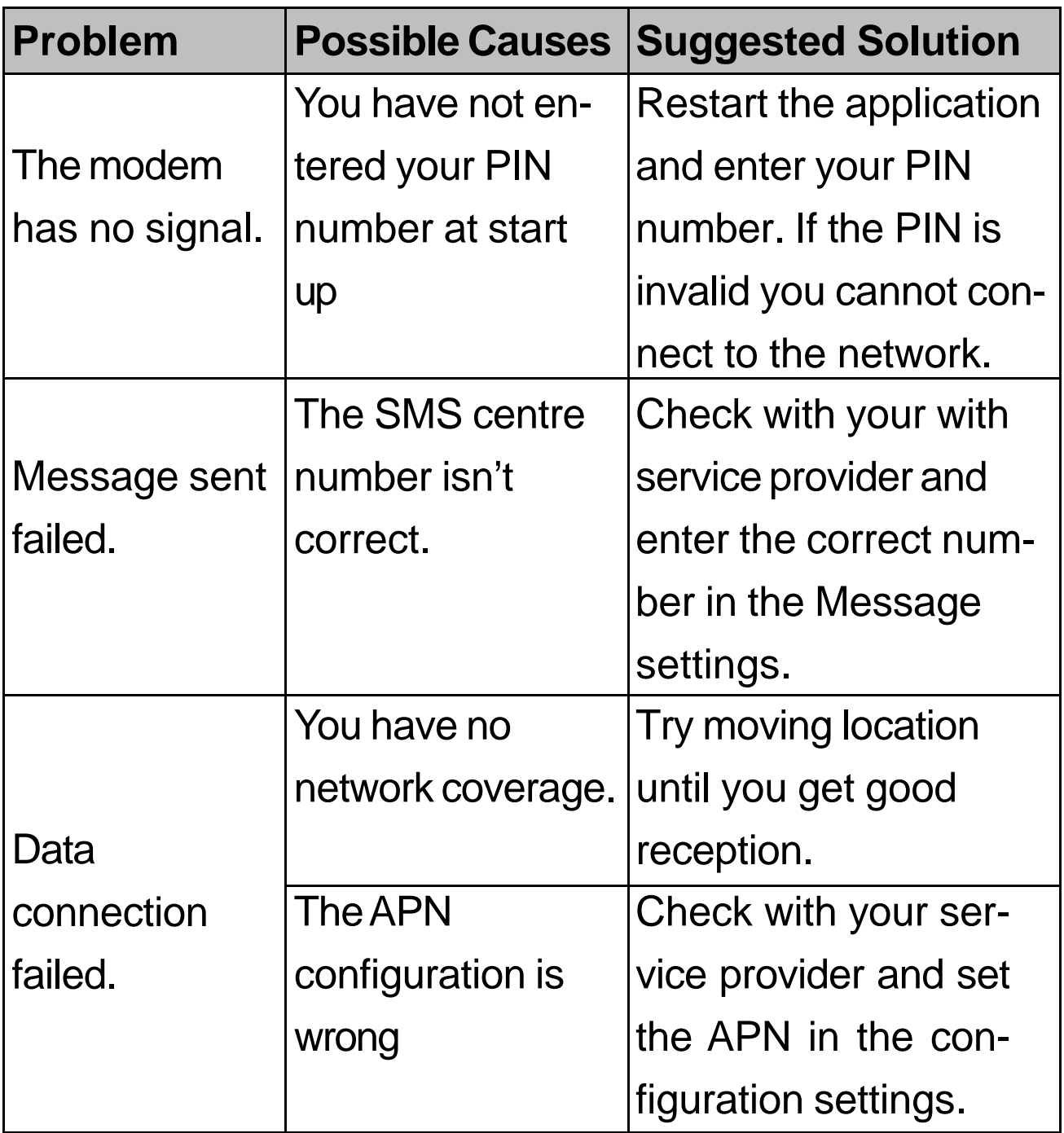

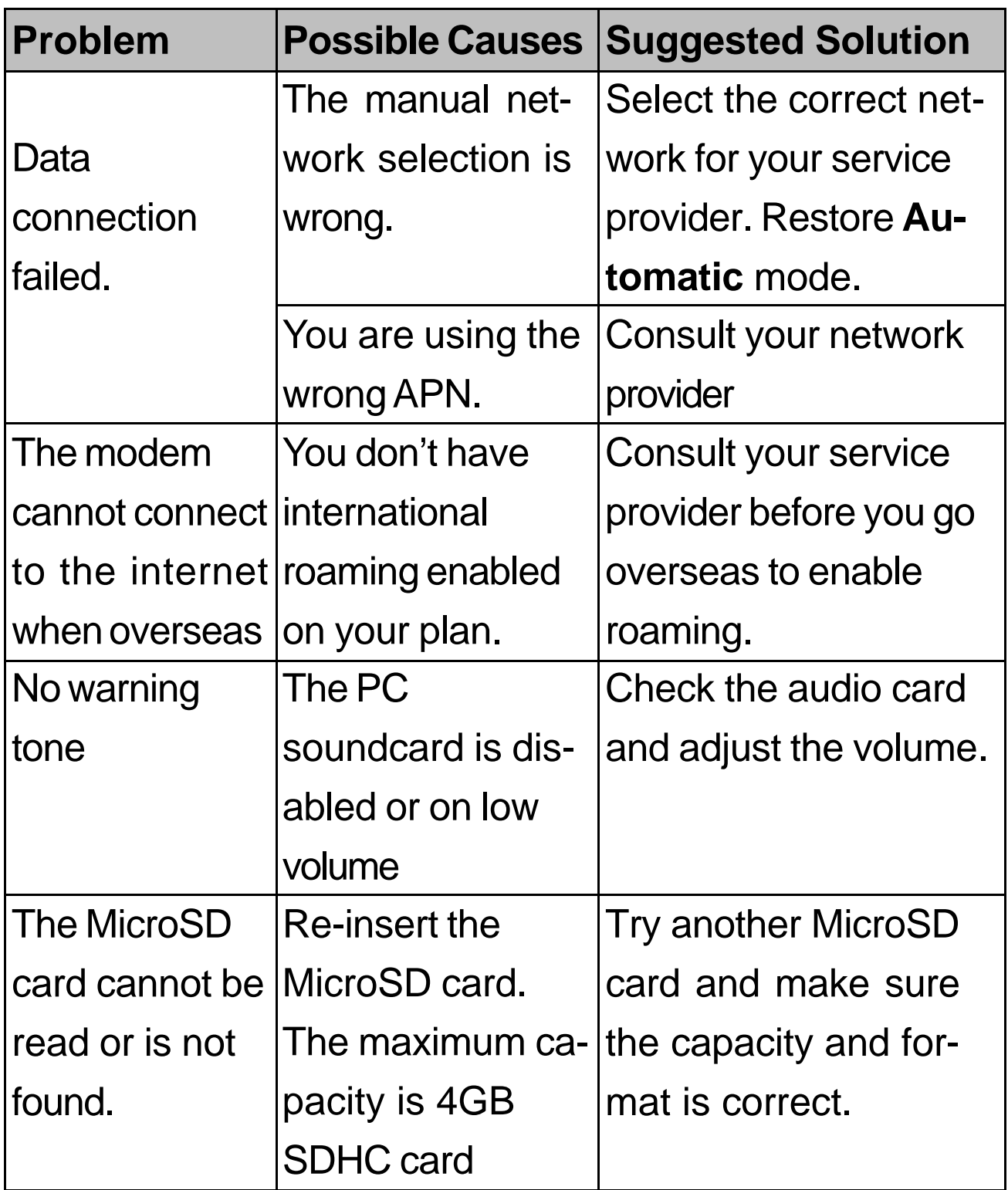

## Software Removal

If you wish to uninstall the application please follow the procedure below:

Start→Programs→Telstra Turbo Connection Manager→ **Uninstall** 

Follow the prompts and press Yes to continue.

MAC Users - drag the application folder to the **Trash** bin.

### Precautions and Safety Information

- Some electronic devices are susceptible to electromagnetic interference. The modem is a transmitting device and may cause interference to sensitive electronic equipment such as audio systems, vehicle systems and medical equipment. Please consult the manufacturer of the other device before using the modem.
- Operating of laptop or desktop PCs with the modem may interfere with medical devices like hearing aids and pacemakers. Please keep the modem more than 20 centimetres away from such medical devices. Turn the modem off if necessary. Consult a physician or the manufacturer of the medical device before using the modem near such devices.
- Be aware of the regulations when using the modem at places such as oil warehouses or chemical factories, where there are explosive gases or explosive products being processed. Turn off your modem as instructed.
- Don't touch the antenna area unnecessarily whilst connected. This can affect your modem performance and reduce the signal quality.
- Store the modem out of the reach of children. The modem may cause injury or get damaged.
- The modem contains sensitive electronic circuitry. Do not expose the modem to any liquids, high temperatures or shock.
- Only use original accessories or accessories that are authorized by the manufacturer. Using unauthorized accessories may affect your modem's performance, damage your modem and violate related national regulations.
- Avoid using the modem in areas that emit electromagnetic waves or in enclosed metallic structures eg lifts.
- The modem is not waterproof. Please keep it dry and store it in a cool, dry place.
- Don't use the modem immediately after a sudden temperature change eg from an air conditioned environment to high temperature and humidity outside. In such cases there could be condensing moisture inside the modem which can cause internal damage. Unplug the modem and leave it for 30 minutes before use.
- Always handle the modem with care. Be careful not to drop or bend the modem.
- There are no user serviceable parts inside the modem. Unauthorised dismantling or repair will void the warranty.

## Radiation from Electronic Devices

The USB Wireless modem is a transmitting device with similar output power to a mobile phone. It uses an internal or external antenna to connect to the mobile network. To get the best performance from your device do not cover or shield the device in any way as this will lead to increased output power. Always leave a clear space around the device to allow the transmit and receive signals to propagate. SAR test have been completed according to the Australian regulatory requirements.

## Declaration of Conformity

We declare under our sole responsibility that the product(s) detailed in this manual, and in combination with our accessories, conform with the essential requirements of The Radio Communications Standard (Electro-magnetic Radiation Human Exposure) 2003 and the Australian Communications and Media Authority Section 376 of the Telecommunications Act 1997.

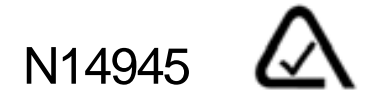

# Radio Frequency (RF) Energy

This model MF633+ meets the government's requirements for exposure to radio waves.

This device is designed and manufactured not to exceed the emission limits for exposure to radio frequency (RF) energy set by the Federal Communications Commission of the U.S. Government:

The exposure standard for wireless devices employs a unit of measurement known as the Specific Absorption Rate, or SAR. The SAR limit set by the FCC is 1.6W/kg. \*Tests for SAR are conducted using standard operating positions accepted by the FCC with the device transmitting at its highest certified power level in all tested frequency bands. Although the SAR is determined at the highest certified power level, the actual SAR level of the device while operating can be well below the maximum value. This is because the device is designed to operate at multiple power levels so as to use only the poser required to reach the network. In general, the closer you are to a wireless base station antenna, the lower the power output.

The highest SAR value for the model device as reported to the FCC when worn on the body, as described in this user guide, is 1.16 W/kg (Body-worn measurements differ among device models, depending upon available enhancements and FCC requirements.)

While there may be differences between the SAR levels of various devices and at various positions, they all meet the government requirement.

The FCC has granted an Equipment Authorization for this model device with all reported SAR levels evaluated as in compliance with the FCC RF exposure guidelines. SAR information on this model device is on file with the FCC and can be found under the Display Grant section of http://www.fcc.gov/oet/fccid after searching on

#### FCC ID: Q78-ZTEMF633PLUS.

For body worn operation, this modem has been tested and meets the FCC RF exposure guidelines for use when plugged into a laptop PC, positions the handset a maximum of 0.5 cm from the body. Use of other enhancements may not ensure compliance with FCC RF exposure guidelines.

### FCC Compliance

- This device complies with part 15 of the FCC Rules. Operation is subject to the following two conditions: (1) This device may not cause harmful interference, and (2) this device must accept any interference received, including interference that may cause undesired operation.
- This device has been tested and found to comply with the limits for a Class B digital device, pursuant to Part 15 of the FCC Rules. These limits are designed to provide reasonable protection against harmful interference in a residential installation. This equipment generates uses and can radiate radio frequency energy and, if not installed and used in accordance with the instructions, may cause harmful interference to radio communications. However, there is no guarantee that interference will not occur in a particular installation If this equipment does cause harmful interference to radio or television reception, which can be determined by turning the equipment off and on, the user is encouraged to try to correct the interference by one or more of the following measures:

-Reorient or relocate the receiving antenna.

-Increase the separation between the equipment and receiver.

-Connect the equipment into an outlet on a circuit different from that to which the receiver is connected.

-Consult the dealer or an experienced radio/TV technician for help.

#### *Caution:*

Changes or modifications not expressly approved by the party responsible for compliance could void the user's authority to operate the equipment.

• The antenna(s) used for this transmitter must not be colocated or operating in conjunction with any other antenna or transmitter.

# Technical Specifications

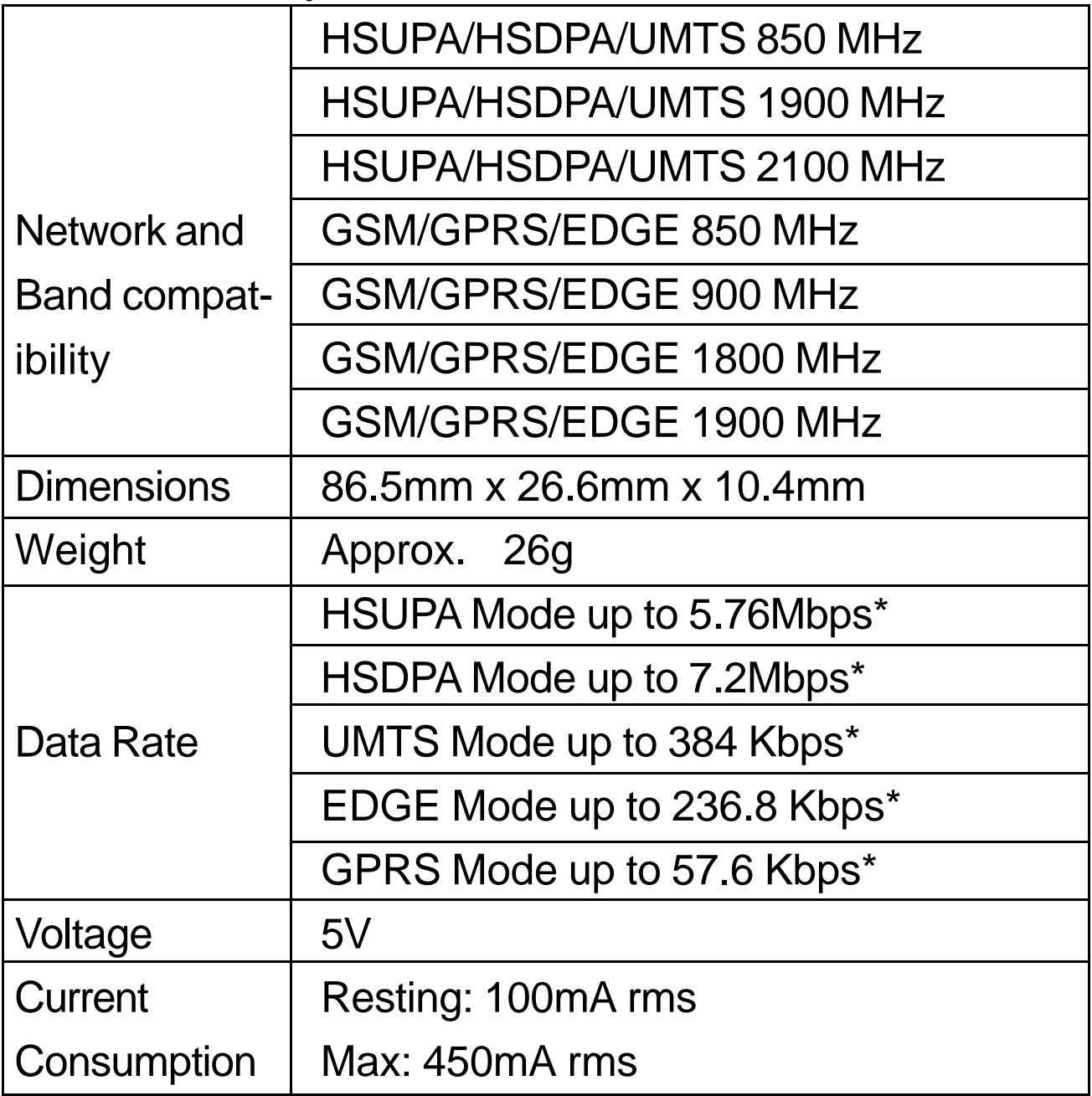

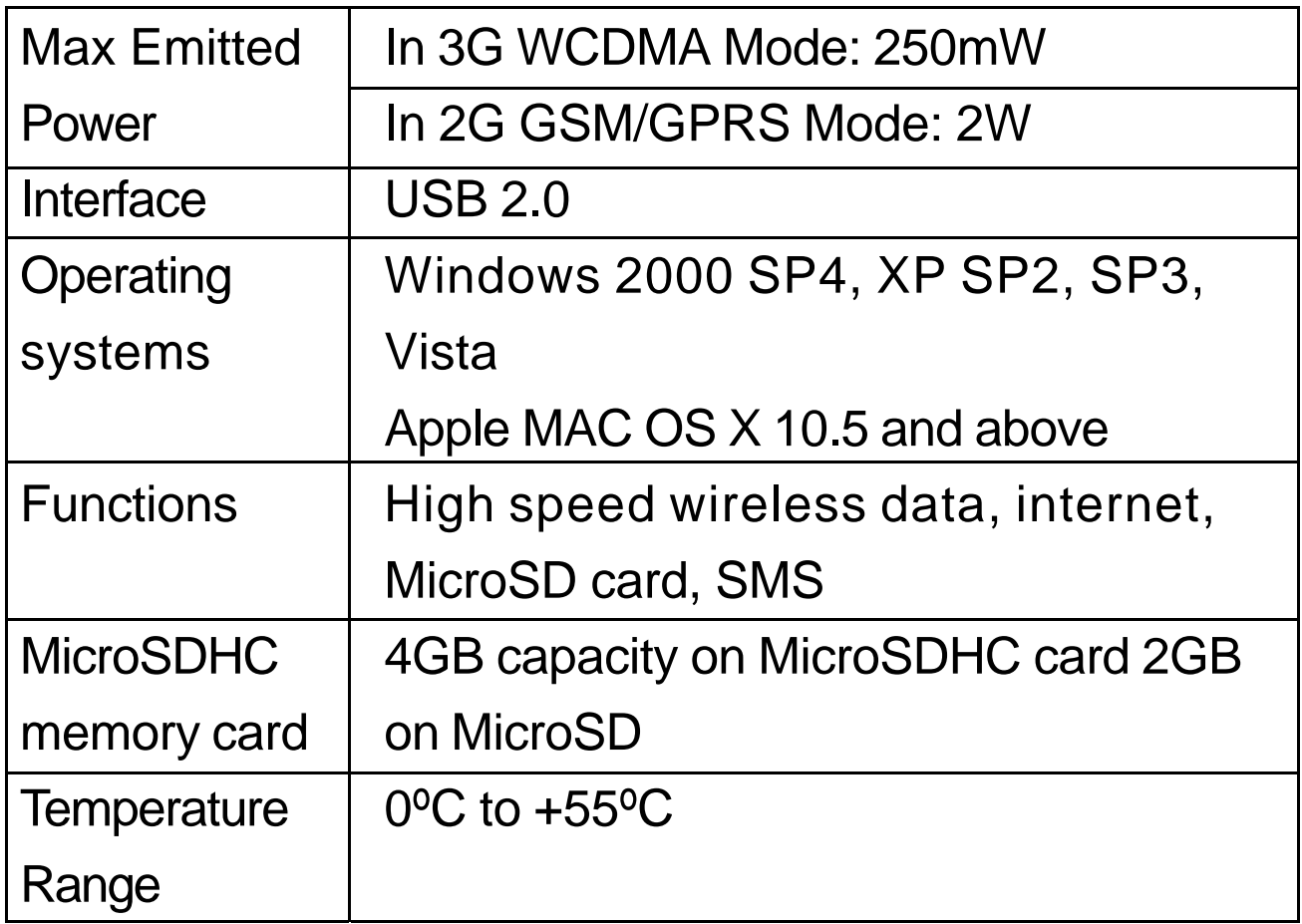

\* Actual speeds will be less. Speeds may vary due to congestion, distance from the cell, local conditions, hardware, software and other factors.